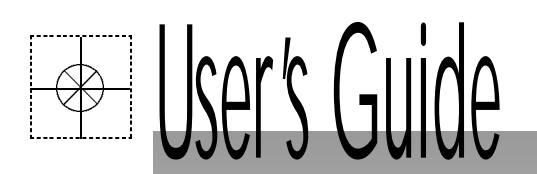

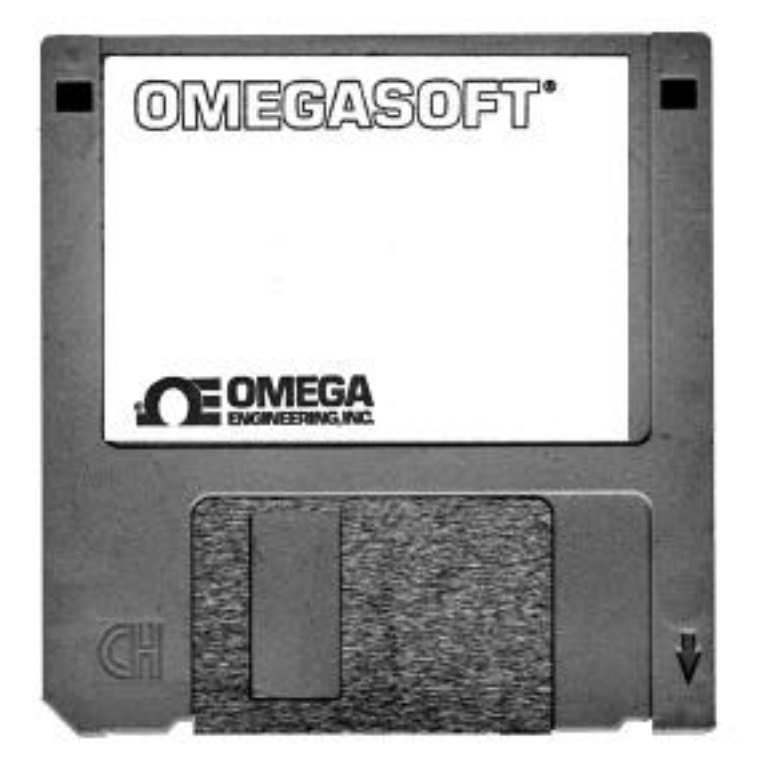

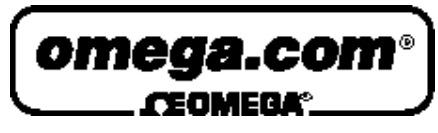

http://www.omega.com e-mail: info@omega.com

**DR130, DR230 , DR240 SERIES Conversion Software**

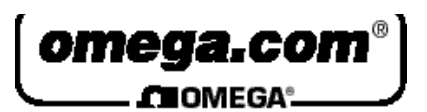

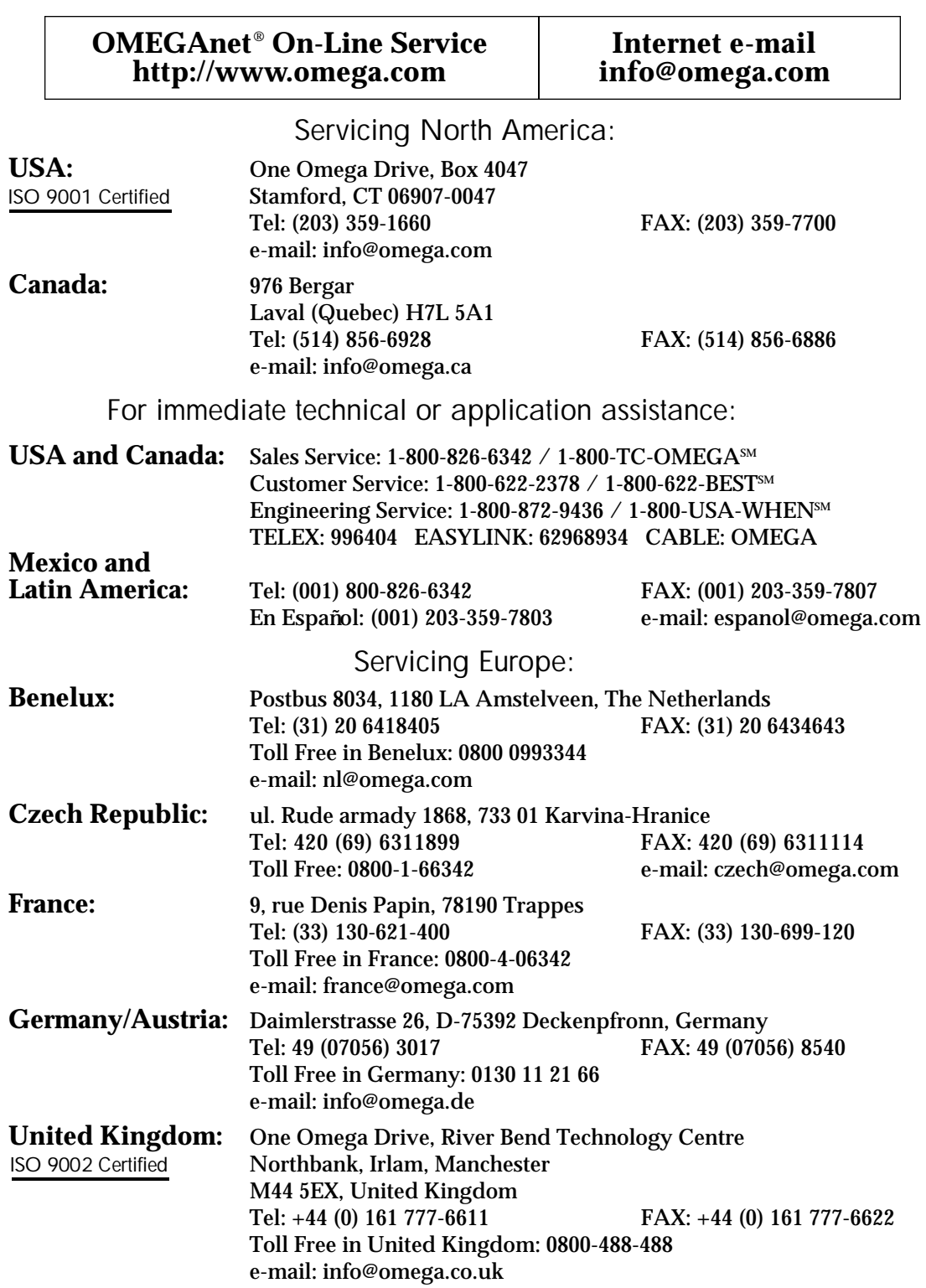

It is the policy of OMEGA to comply with all worldwide safety and EMC/EMI regulations that apply. OMEGA is constantly pursuing certification of its products to the European New Approach Directives. OMEGA will add the CE mark to every appropriate device upon certification. The information contained in this document is believed to be correct, but OMEGA Engineering, Inc. accepts

no liability for any errors it contains, and reserves the right to alter specifications without notice. **WARNING:** These products are not designed for use in, and should not be used for, patient-connected applications.

### **1.1 Data Acquisition Software Omega Intro**

Data Acquisition Software consists of so called 'Launcher' software and four kinds of software which will open when the 'launcher' icons are clicked. Those icons will automatically be displayed when you open the 'Launcher' software.

The four kinds of software are:

- 1 Software Configurator
- 2 Hardware Configurator
- 3 Logger
- 4 Historical Viewer

### **Launcher software**

Launcher software serves to open the above four kinds of software. When you install Omega Part #, the Launcher software and (4) Historical Viewer software will automatically be saved in the Windows 'Program' file.

### **1 Software Configurator**

Enables you to make operation settings to the software. There are four setting displays. **Communications**

Used to select a directory to save logging data to, and to make several communication settings between DR hardware and software.

#### **Diagnostic**

Used to make the necessary system configurations when using your DR for the first time. **Calibration**

Used to calibrate DR.

#### **2 Hardware Configurator**

Enables you to make settings to the DR. The hardware setting data can be saved to a PC.

Three kinds of data can serve as basis for further settings:

- · Data earlier saved to a PC harddisk or to a floppydisk from the DR.
- · Data settings as they remained when Hardware Configurator was last closed.
- · Data settings of a directly PC-connected DR.

**1**

### **3 Logger**

Enables you to display DR measurement and calculated Math data on your PC's monitor, and save data to its harddisk or another external memory storage. Allows you to set the interval for saving data, and for display renewal.

Saving measurement data can be selected to start either,

- · immediately, or,
- · at a fixed time.

Saving measurement data can be selected to end either,

- · immediately, or,
- · at a fixed time, or,
- · after a fixed data number has been reached.

It is possible to make daily report files.

On your PC you can display the following monitors:

### **Trend monitor**

Displays both measurement and computed waveforms. Useful for trend observation. **Numeric monitor**

Displays numeric values of both measurement and computed waveforms. Useful when reading a large number of values at the same time.

Monitor settings can be connected by clicking the Link button.

### **4 Historical Viewer**

Using Historical Viewer you can use the following 3 kinds of data to monitor waveforms, numerical values, etc. on a PC screen, or to print them out.

- · Data saved to an external memory storage using Logger software.
- · Data files from earlier obtained software for instruments (DOS or Windows).

· Data files saved directly to a floppy disk from a DR.

It is possible to use a cursor to read the values of data on display.

Data can be converted to ASCII, Lotus 1-2-3 or Excel formats, and then saved.

### **1.2 Required PC Environment 1**

### **Hardware**

### **Personal computer**

A PC with Windows 95/98, or Windows NT 4.0. CPU: Pentium 133MHz (Pentium II 200 MHz recommended). **Internal Memory** More than 32 MB. For speedy operation, we recommend a Pentium II processor, with 64 to 96 MB internal memory. **Harddisk**

More than 100 MB available memory.

### **Disk Drive**

3.5 Floppy disk drive, 1.44 MB.

### **Printer, printer driver**

Supporting Windows 95/98, or Windows NT 4.0.

### **Display**

For Windows 95/98, Windows NT 4.0. At least 800x600, with 32 colors. 1024x768, with a 65536 color display is recommended.

### **Mouse**

Supporting Windows 95/98, Windows NT 4.0.

### **Communication board**

GP-IB: GP-IB interface board (National Instruments; AT-GPIB/TNT, PCI-GPIB, GPIB-98 Turbo).

RS-232-C: Compatible only with a built-in COM port.

### **Operating System**

Windows 95/98, or Windows NT 4.0.

### **1.3 Setting up**

Set up Data Acquisition software as follows:

1 Start Windows 95/98, or Windows NT 4.0.

- 2 Put the (backup) floppy disk delivered with software in your disk drive.
- 3 Double-click 3.5 inch FD in My Computer to open the 3.5 inch FD Dialog box.

4 Double-click the setup.exe file, and wait for the software to set up. Next, follow the instructions on your screen.

### **Note**

- Before installing, it is recommended to deactivate virus busters.
- When installed, the Launcher and Viewer Software will appear in the Start menu.
- Only reinstall after uninstalling the software in the below fashion.
- Uninstalling:
	- 1 Open Start menu > Settings > Control Panel > Add/Remove Programs.
	- 2 Please make a backup in a separate directory of the following important files:
	- All files of the data directories
	- All files with extensions .ast, .rst, .cst, .pnl, .set, .txt, for every project.
	- 3 Remove files created after DAQ was installed (left-over data files or subdirectories) using explorer.
- Don't set time zones using the Windows system autoexec.bat . Please select Start menu > Settings > Control Panel > Date/Time, and use the Date/Time properties setting screen. (Place the REM command before commands like TZ=GMTO for autoexec.bat.)
- In the Windows Date/Time Properties Time Zone setting screen, check "automatically adjust clock for daylight saving changes", as the default setting is OFF. If this setting is not active, errors may appear in Hardware Configurator Summer Winter time settings.

### **1.4 Opening and Closing each Software 1**

### **Opening the Software**

1 Select from the Start Menu, Program > Software > Launcher.

When the Launcher software is activated, the below Launcher buttons will appear in the top of your screen. From left to right you will find the Menu button, Logger button, Historical Viewer button, Hardware Configurator button, and Software Configurator button.

2 Open the desired software by clicking its Launcher button. You can also select the software after right-clicking the Omega icon on the task bar (see below).

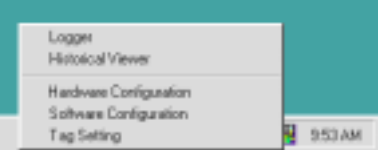

#### **Note**

- First exit the non-matching software to activate the launcher icons for other software.
- Historical Viewer and Launcher software can be opened using the Start menu. (Select from the Start > Program > Viewer.)
- Logger, Historical Viewer, and Hardware Configurator software can be opened simultaneously. Historical Viewer and Tag Editor software can be opened simultaneously as well. Other software combinations can't be activated at the same time.
- First exit the non-matching software to activate the launcher icons for other software
- When using a DR for the first time, make sure to configure the devices with the actual device. After this initial configuration you can use software, to make configurations.

### **Closing the Software**

To close one of the five software programs, click the close button, or select File > Exit. To close the Launcher, first make sure all software programs are closed. Then, click the Menu button and select Exit, or click the icon on the task bar, and select Exit. Closing the Launcher will also close the software.

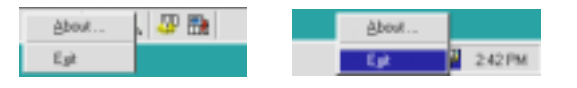

**2.1 Launcher Software**<br>
Launcher Software enables you to launch each software, use the Project Function , and<br>
to protect software settings.<br> **Launching each software**<br>
Select from the Start menu, Programs > DWMain.<br>
Soft Launcher Software enables you to launch each software, use the Project Function , and to protect software settings.

### **Launching each software**

Select from the Start menu, Programs > DWMain.

Software start buttons (see below) will be displayed automatically when Launcher software is opened. The four kinds of software are Software Configurator, Hardware Configurator, Logger, Historical Viewer, and Tag Editor.

### **Project function**

A Project is a saved group of software settings with changed conditions. Using the Project Function it is possible to open software which settings were changed earlier. In order to do this you must have saved the setting conditions you created earlier as a Project. The Project Function is useful if you want to observe DR measurement data on only one PC with a number of people . It enables one user to observe waveforms without influencing other people's settings. Note that you can only open a Project after you have closed other software.

#### **Protection settings**

Enables you to protect settings from getting erased. After a password is entered (in the Project Settings dialogbox), the toolbar will become pink to mark that protection is active.

### **About...**

To check software Name and Version, click About... on the menubar.

## **2.2 Version Information**

### **Launcher version information**

To get version information for Launcher software click the Menu icon and select About... , or by double-click the Launcher icon on the taskbar and select About... .

### **Version information for each software**

To get version information for each software click the Help button, or select Help > About... .

### **3.1 Using Software Configurator**

### **Starting Software Configurator**

Click the Software Configurator button on the Launcher toolbar, or right-click the Launcher icon on the taskbar and select Software Configurator.

### **Setting Screen**

The Software Configurator setting screen should be similar to below illustration.

### **Setting Order**

Before communicating with the DR, please take note of below difference in setting order.

### **For communication with GP-IB/RS232-C**

- 1 Make the Communication settings.
- 2 Reconstruct the System (Diagnostic > Reconstruct)
- 3 Make the Diagnostic settings.

For calibration see Chapter 7.

### **3.2 Communication Settings**

Use Software Configurator to set the communication method between PC and DR.

- 1 Startup and select Software Configurator with the Launcher toolbar.
- 2 Click the Communications tab to display the Communications setting screen. Select the desired communication method by clicking its setting frame, or click Communications and select the desired method.
- 3 Click in the setting windows to display the listbox from which you can choose a value.

4

• RS-232-C

If you use the setting windows for RS-232-C the setting depending positions of the dip switches on the module, will also be displayed. After switching power OFF on the connected device, make sure to match the dip switch positions on the modules with those on the setting screen.

• GP-IB

After switching power on the connected device OFF, make sure for the GP-IB that the rotary switch on the module matches the address displayed on screen.

- **Note**
	- Only change the dipswitch combination on the connected device, after power on the device is turned OFF.
	- If settings don't match module settings a Communication error message will be displayed.

### **3.3 Selecting a Directory to Save Data**

Use Software Configurator to select the directory you want to save Logger collected measurement data to. The default directory is the directory to which you saved software / DAQ32/User/data

- 1 Startup and select Software Configurator from the Launcher toolbar.
- 2 Click the Communications tab to display the Communications setting screen.
- 3 To open the Select Directory screen (below) click the Reference button in the Data Directory setting window (below), or click Communications > Data Directory from the menubar.

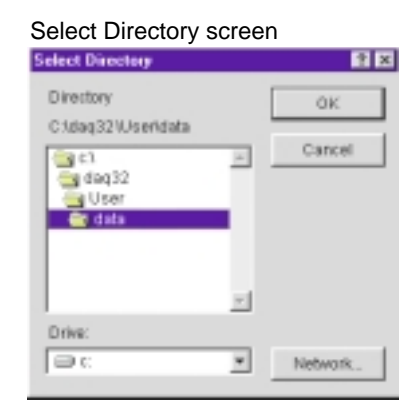

4 Choose a (earlier created) directory to save the collected measurement data to.

### **3.4 Confirming ROM Version and System Info**

### **Confirming the ROM Version**

To display the ROM versions of the connected devices click the Hardware Reference button (see below), or select System > Hardware Reference from the menubar. 西西面偏南?

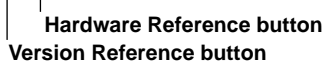

Example Hardware Reference Screen:

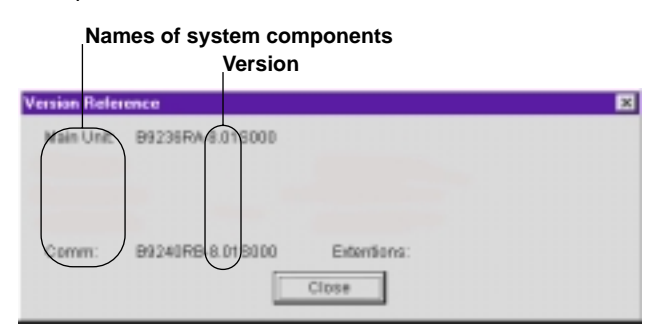

### **Note**

The items displayed in the Version Reference, differ depending on the connected instrument.

### **Confirming the System Information**

To display the System Information of the connected devices click the Version Reference button (see above), or select System > Version Reference from the menubar. Example Version Reference Screen:

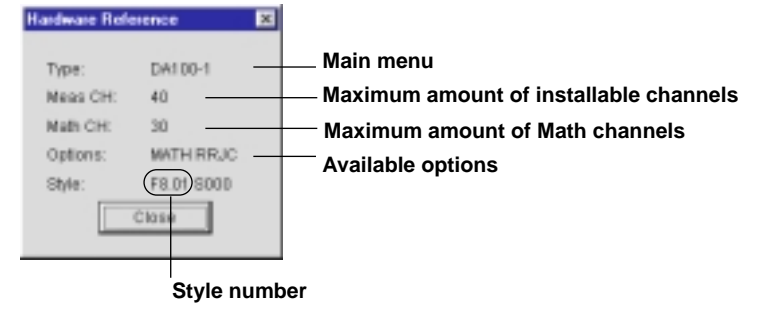

#### **Note**

The items displayed in the Version Reference, differ depending on the connected instrument.

### **4.1 Using Hardware Configurator**

Hardware Configurator enables you to make settings to the DR. Settings differ for each device. The hardware setting data can be saved to a PC.

### **Starting Hardware Configurator**

Click the Hardware Configurator button on the Launcher toolbar, or right-click the Launcher icon on the taskbar and select Hardware Configurator.

### **Setting Screen**

The Hardware Configurator setting screen should look like below illustration.

Displayed tabs and setting items, differ depending on the kind of connected device.

### **Base Setting Data**

Three kinds of data can serve as basis for further settings:

- Data earlier saved to the PC harddisk or to a floppydisk from the DR.
- Setting conditions when Hardware Configurator closed last.
- Data settings of loaded from a DR connected to a PC.

### **Selecting Setting Screen**

Select a setting screen by selecting Settings > SET (Regular) Settings, or Settings > SETUP (Basic) Settings, followed by the desired setting item; or by clicking a contents tab. Below example of DR setting screen.

**DR**

### **System Configurations**

Changing any of the system configurations, will result in initialization of Hardware Configurator settings. Therefore, perform system configuration (Config. > System Configuration...) before making any other settings.

### **4.2 Loading Setting Data**

### **Loading settings from the hardware connected to your PC.**

1 Startup and select Hardware Configurator with the Launcher toolbar.

#### 2 Select Comm. > Receive from the menubar (see below).

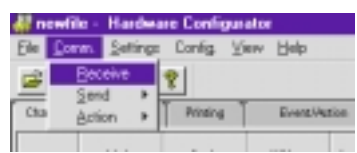

3 When asked Start Receiving? click OK to start loading down settings from the DR.

#### **Note**

- Data cannot be received when the Logger Monitor or Record function is active.
- When using ether communication, error detection may take a few minutes.

**Loading data earlier saved to your PC's harddisk or to a hardware floppydisk.** It's possible to open the following data files.

- .rst: Data file received from a DR.
- .set: Data file containing SET (Regular) Settings created with a DR.
- .pnl: Data file containing SETUP (Basic) Settings created with a DR.
- 1 Startup Omega and select Hardware Configurator with the Launcher toolbar.
- 2 Select File > Open... from the menubar, or click the File Open icon on the toolbar.

The File Open dialog box will appear.

- 3 Select the desired file from the File list.
- 4 When you click Open the file will be opened, and all data of the open file, including its system configurations, will be cleared. Checkmark the Overwrite function if you want to overwrite the file currently being edited, without changing system configurations.
- 5 If you click open the data will be downloaded. If the setting data which are at that time being edited aren't saved yet, you will be asked whether to save them or not. A warning will be displayed, if all data can't be loaded.

#### **The Overwrite function**

If you open a file from the File list without using the Overwrite function, the file will be opened, clearing the data earlier edited open file, including its system configurations. If you use the Overwrite function when opening a file from the File list, the file will be opened, overwriting the data settings edited so far. System Configurations of the file edited so far will remain the same. If overwriting results in system inconsistencies, the entire file may be impossible to open.

### **Caution when loading a data file saved to a DR internal floppydisk.**

If you open a file from a DR floppydisk, system info will not be included, and therefore it may be impossible to open the data using the overwrite function. To prevent this from happening, do the following:

- 1 Open the SETUP (Basic) Settings (which belong to the SET (Regular) setting file in (3)) without using the Overwrite function. A dialogbox for system configuration confirmation will appear.
- 2 Synchronize the system configurations and open the file.
- 3 Checkmark the Overwrite function and open the SET (Regular) settings.

### **Setting Input Range, Span, and Linear Scaling**

### **Setting Input Range, Span, and Linear Scaling**

1 To open the Channel Settings related setting screen, click the Channels tab, or select Settings > SET (Regular) Settings > Channel Settings from the menubar.

- 2 Set the input type (Mode) in the pull-down menu which appears when you click the setting area below the Mode label. The content of the pull-down menu depends on the kind of modules that are active.
- 3 Linear Scaling will be possible, unless you selected above (2) SKIP (no measurement), DELTA (inter-channel calculations), or RJJC (Remote RJC). For linear scaling Scale must be set ON. For the pulse module ON is fixed, and will not be displayed.

#### **Note**

Alarm settings will automatically be set OFF when wiring or the input range is changed.

- 5 Set the Range in the pull-down menu which appears when you click the setting area below the Range label. The content of the pull-down menu depends on the Mode selected at step (2).
- 6 Set the Span , left (L) and right (R).
- 7 Set the Reference Channel (Ref.) only if you selected the DELTA Mode (inter-channel calculations) at step (2) above.
- 8 For linear scaling Scale (L/R) and Unit settings are required (Scale must be set to ON -except for PULSE when ON is fixed). The Scale (L/R) setting range is -30000 to 30000. For pulse inputs, however, it is 0 to 30000. Units may contain a maximum of 6 alphanumerics (and: #, %, &, (),  $*$ , +, -, ., /).

### **Selecting the Range and Type of Input**

The following types of input can be selected. The default setting is VOLT.

• SKIP

Measurement, data saving and display (except for page display) will not be carried out. Measurement, data saving and display will be carried out for the next channel whose input type is not set to SKIP.

• VOLT (DC voltage)

This input type can be selected from 20mV, 60mV, 200mV, 2V, 6V, 20V and 50V. Refer to chapter 14 for the measurement range of each setting. The default setting is 2V.

• TC (thermocouple)

This input type can be selected from R, S, B, K, E, J, T, N, W, L, U and KP (KPvsAu7Fe). Refer to chapter 14 for the measurement range of each setting. The default setting is R.

• RTD (resistance temperature detector)

This input type can be selected from PT1 (Pt100 1mA), PT2 (Pt100 2mA), JPT1 (JPt100 1mA), JPT2 (JPt100 2mA), PT50 (Pt50 2mA), NI1 (Ni100 1mA SAMA), NI2 (Ni100 1mA DIN), NI3 (Ni120 1mA), CU1 (Cu10 GE), CU2 (Cu10 L&N), CU3 (Cu10 WEED), CU4 (Cu10 BAILEY), PT1S (Pt100 1mA high resolution), PT2S (Pt100 2mA high resolution), JPT1S (JPt100 1mA high resolution), JPT2S (JPt100 2mA high resolution) and J263B (J263\*B). Refer to chapter 14 for the measurement range of each setting.

The default setting is PT1.

• DI (select LEVL (voltage level) or CONT (contact)

For LEVL, a voltage of less than approx. 2.4 V will be recognized as "0 (OFF)", whereas a voltage of approx. 2.4 V or more (max. allowable voltage is up to  $\pm 60$  VDC) will be recognized as "1 (ON)".

For CONT, an open, externally connected contact to which no voltage is applied, will be recognized as "0 (OFF)", whereas a closed contact will be recognized as "1 (ON)". The default setting is LEVL.

• mA (DC current, mA input module)

This input can be set only for mA input channels. The measuring range is -20 mA to 20 mA.

• DELTA (difference between channels)

Computation can be done only in the same unit. Destination channels should lie within the first channel No. to the last channel No. range. The number of the reference channel (REF) should be lower than the number of the destination channels. The default setting for the reference channel is 01.

The type of input and the measuring range in the distination channel are the same as for the reference channel. After setting the DELTA (difference between channels), if you attempted to change the type of input and the measuring range, setting the difference between channels is released, thereby the type of input and the measuring range in the destination channel are returned to their original settings, and the span is returned to its initial value.

• RRJC (Remote RJC, available for instruments with the optional MATH function, only) Reference channel (RJC): Within the setting range of reference channel No. TC (thermocouple) must be selected as the type of input to the reference channel. If the channel No. or type of input for the reference channel, or the type of thermocouple is changed, the alarm function will be turned OFF.

If the type of input for the reference channel or the type of thermocouple is changed, the RRJC settings will be cleared and the type of input and measuring range for the reference channel will be set to the one which was in effect before the change was made. The span will be set to the initial value of the measuring range.

### **Setting the Span**

The measurement range is decided according to the type of input. The left and right span must lie within the measurement range. However, the span is 0 to 1 for the DI input type. By setting the span, the setting range for the upper/lower alarm limit of the rate-ofchange is determined. The value on the left side of the SPAN menu shows the left span, and the value on the right side of the SPAN menu shows the right span. For the remote RJC, the setting range for span is the same as that for the reference channel.

**4**

### **Selecting the Input Type for Linear Scaling**

The input type can be selected from the following.

- VOLT (DC voltage)
- TC (thermocouple)
- RTD (resistance temperature detector)
- DI (contact)
- mA (DC current)
- AC (Power Monitor
- STRAIN

### **Setting Linear Scaling Values (SCL)**

The left scaling and right scaling values are set following the left and right span values of the span menu. The value on the left side of the SCL menu shows the left scaling value, and the value on the right side of the SCL menu shows the right scaling value. The setting ranges from -30000 to 30000.

• The decimal point can be set in any position of the scale as shown below. Set it when the left scale is set.

" $\Box$ .0000," " $\Box$ 000," " $\Box$ 00.00," " $\Box$ 000.00," or "00000."

• The default settings are 0.00 for the left span and 100.00 for the right span.

**This page intentionally left blank.**

### **Setting the Span (SPAN)**

Set the left and right spans within the limits of an input range. In the SPAN menu item, the left-hand value is the left span and the right-hand value the right span. Set the span within the measuring range. The measurable limits vary depending on the measuring range you select, as shown below.

# Hardware Configurator **Hardware Configurator**

**4**

### **4.4 Alarm Settings**

In this Section you will find the setting methods for different kinds of alarm, the alarm level, and the alarm output relay.

### **Alarm Setting Procedures**

1 To open the Channel Settings related setting screen, click the Channels tab, or select Settings > SET (Regular) Settings > Channel Settings from the menubar. For the Math channel related setting screen click the Math tab, or select Settings > SET (Regular) Settings > Math Functions from the menubar.

- 2 Set the Type (alarm type) in the pull-down menu which appears when you click the setting area below the Type label. Select OFF if not using any alarm.
- 3 Set the alarm Value. The value range depends on the selected alarm type.
- 4 Set the alarm output relay (Relay). To set the relay terminal of an alarm output relay module or the relay terminal of a DI/DO module, select a relay number. To set an internal switch choose from S(=switch)01 to S60.
- 5 You can choose to print a mark, and an additional message, at the time an alarm occurs.

- To get a mark printed, click a channel below the Alarm Print label and use the pull-down menu to select OFF, ON1, or ON2
- 6 To get a message printed, click a channel below the Message label and use the pulldown menu to select the desired message number, or to select OFF for no message.

#### **Selecting the type of alarm**

Select an alarm type for each alarm number from among the following:

- **OFF** (default set): No alarm is set.
- **H**: Upper-limit alarm. An alarm occurs when the measured value exceeds the upperlimit alarm setpoint.
- **L**: Lower-limit alarm. An alarm occurs when the measured value exceeds the lowerlimit alarm setpoint.
- **RH**: Rate-of-change upper-limit alarm. An alarm occurs when the measured value changes in the increasing direction within a certain time (rate-of-change alarm interval) and exceeds the upper-limit alarm setpoint.
- **RL**: Rate-of-change lower-limit alarm. An alarm occurs when the measured value changes in the decreasing direction within a certain time (rate-of-change alarm interval) and exceeds the lower-limit alarm setpoint.
- **dH**: An alarm occurs when the difference between two channels exceeds the upperlimit alarm setpoint. This only applies to a channel for which interchannel differential computation is selected, and can be set as a type of alarm.
- **dL**: An alarm occurs when the difference between two channels exceeds the lowerlimit alarm setpoint. This only applies to a channel for which interchannel differential computation is selected, and can be set as a type of alarm.

See also Section 4.19, Setting Alarm Interval, Hysteresis, and Alarm Display Hold. Only H (upper-limit alarm) and L (lower-limit alarm) are available for computation channels.

### **Note**

- Alarms can't be set if the input type is SKIP, or if the Math channel mode is OFF.
- If you make below changes, channel alarms will automatically be switched OFF:
- Input type.
- Measurement range.
- Reference channels of inter-channel computations.
- RRJC reference channels, reference channel inputs, or thermocouples.
- Setting Math channels ON, OFF, Math equations

### **Setting alarm values**

Set one alarm value for each alarm number within the following range, depending on the type of input. The default value is 0 (zero).

### **H and L**

- VOLT, TC, RTD, DI, DELTA, AC, STRAIN, and mA: Within the measuring range in the related channel. DI can be set to either 0 or 1.
- SCALE: Within a linear scaling value.
- Math channel: Within the range specified by the Math function.

### **RH and RL**

- VOLT, TC, RTD, DI, and DELTA, AC, STRAIN, and mA: Within 1 to [maximum measuring range minus minimum measuring range] in the related channel. For example, set 30000 (without using a decimal point) if the maximum value exceeds 30000. DI can be set to only 1.
- SCALE: Set 1 to 30000 without using a decimal point.

### **dH and dL**

- When the reference channel uses VOLT: Within the measuring range.
- When the reference channel uses other than VOLT: [maximum measuring range minus minimum measuring range] to - [maximum measuring range minus minimum measuring range]

#### **Note**

- When setting alarm values in continuous channels, use the decimal point as follows: The decimal point of an alarm value when the continuous channels have different measuring ranges should be in the position determined by the individual measuring range. If the decimal point is outside the measuring range, an error occurs. For example, if channels with measuring ranges 20 mV and 2 V, and a type T thermocouple channel, are all set to an alarm value of 10000, then the alarm values in the respective channels are as follows:
	- 10.000 mV in the 20 mV measuring range channel
	- 1.0000 V in 2 V measuring range channel
	- 1000.0°C in the type T thermocouple channel
- A type T thermocouple has a measuring range from -200.0 to 400.0°C, so an error results.
- If you make below changes, channel alarm values will also change automatically:
	- Recording span.
	- Linear scaling settings.
	- Power monitor channel wiring and input range.

### **Setting Relays (Internal Switches)**

Set which alarm output relay or internal switch should be triggered when an alarm occurs:

- Select the desired alarm output relay or internal switch from among the following. The default setting is OFF.
	- OFF: Alarm output relays and internal switches remain OFF.
	- S01 to S60: 60 internal switches are provided.
	- UMN

U: Unit number for an alarm module or a DI/DO module. M: Slot number for an alarm module or a DI/DO module. N: Number 0 to 9. For details, see page 3-8.

- Multiple alarm setpoints can be set for one alarm output relay or internal switch.
- The operation mode in the alarm output relay or internal switch can be set when an alarm occurs. For details, see Section 4-20, "Setting Operation Mode of Relay/ Internal Switch" .
- When the alarm module or DI/DO module is not recognized as system module, the relay is set to OFF.

#### **Selecting the Alarm Printout**

This setting can be selected from the following. The default setting is ON2.

OFF: Alarm printout will not be carried out;

ON1: Alarms will only be printed out on occurrence.

The alarm occurrence mark, channel No. or tag, type of alarm, alarm heading or time of occurrence will be printed with trend recordings.

ON2: Alarms will both be printed out on occurrence and release.

The alarm occurrence/release mark, channel No. or tag, type of alarm, alarm heading or time of occurrence/release will be printed with trend recordings.

#### **Selecting a Message Printout**

This setting specifies whether to print a message on alarm occurrence, and if so, which message will be printed. The default setting is OFF. OFF: No message will be printed.

See also Section 4.16, Setting Messages.

### **4.5 Setting Moving Average and Filter**

### **Moving Average Settings**

- 1 To open the Channel Settings related setting screen, click the Channels tab, or select Settings > SET (Regular) Settings > Channel Settings from the menubar.
- 2 Set the moving average in the pull-down menu which appears when you click the setting area below the Mode label.

### **Moving Average (MOVE AVE)**

Moving average can be set for each channel individually. The number of samples used for the moving average can be set from 2 to 64. The default value is 0, which means that no moving average is carried out. The result of the moving average is recorded and displayed.

### **Filter Settings**

- 1 To open the Channel Settings related setting screen, click the Channels tab, or select Settings > SET (Regular) Settings > Channel Settings from the menubar.
- 2 Set the Filter ON or OFF in the pull-down menu which appears when you click the setting area below the Filter label. Filter settings are only possible for pulse input.

Setting the Filter ON can eliminate pulse chattering of up to 5 ms.

### **4.6 Recording-related Settings**

**4** Hardware Configurator **Hardware Configurator**

In this Section the following recording-related setting for DR:

- Recording zones
- Partially expanded recording
- Interpolation
- Trend recording
- Digital printout ON/OFF
- Manual printout ON/OFF
- Scale printout ON/OFF
- List printout ON/OFF

### **Setting Procedure**

1 To open the Channel Settings related setting screen, click the Channels tab, or select Settings > SET (Regular) Settings > Channel Settings from the menubar. For the Math channel related setting screen click the Math tab, or select Settings > SET (Regular) Settings > Math Functions from the menubar.

- 2 To specify the recording zone, set the left and right position. The distance between the two sides should be more than 55 mm.
- 3 Set partially expanded recording ON or OFF, and set the Position and Boundary. Position and Boundary can't be set if partially expanded recording is OFF.
- 4 Set Interpolation ON or OFF. If set to ON, interpolation will be carried out according to the priority order of recording colors.
- 6 Set Trend Print ON or OFF. Only channels set ON will get a trend printout.
- 7 Set Manual Print ON or OFF. Only channels set ON will get a manual printout.
- 8 Set Scale Print to 0N1 ~ ON3 to print Scale values during trend recording, or OFF.
- 9 Set List Print ON or OFF. The contents of channels set to ON will be included in the List printout.

### **Setting Recording Zones (ZONE)**

The set left and right position of the zone correspond to the left and right span set at the SPAN menu (recording span). Zones can be set in 1mm steps and cannot exceed the recording range (i.e. 250mm). The left position setting ranges from 0 to 245mm. Right position setting ranges from 5 to 250mm. The minimum width of a zone is 5mm. No decimal points. Default settings: 0mm for the left position, 250mm for the right position. If the instrument is equipped with the optional Math function, this setting can also be made for computation channels A01 to A30.

### **Partially Expanded Recording (PARTIAL)**

This setting specifies whether to carry out partially expanded recording, and if so, which percentage of the recording span will be compressed and the corresponding boundary value.

If the instrument is equipped with the optional computation function or floppy disk drive, this setting can also be made for computation channels A01 to A30.

**Selecting Partial Recording ON/OFF**

ON: Partial recording will be carried out;

OFF: Partial recording will not be carried out.

### **Specifying the Compressed Part and Boundary Value**

- RATE : This setting specifies which percentage (1 to 99%) of the full recording span will be compressed. The default value is 50%.
- Boundary value: This setting specifies the boundary value which corresponds to the previous set compressed part. The setting lies within the recording span, but when linear scaling is being used, the setting lies within the left/right scale range. The default value is 0.

#### **Note**

If boundary values are to be set for succeeding channels, the decimal point is handled as below. If succeeding channels are set, the decimal point position of boundary values when the measurement range for each channel setting is different, is that determined for each corresponding range. As a result, it exceeds the measurable range, an error occurs.

For example, if channels whose measurement ranges are 20 mV, 2 V, and type T thermocouple are set and the boundary value is set to 10000, the following applies:

- The boundary value of the channel whose measurement range is 20 mV: 10.000 mV;
- The boundary value of the channel whose measurement range is 2 V: 1.0000 V; and

The boundary value of the channel whose measurement range is type T thermocouple: 1000.0 °C

As the range of type T thermocouple is -200.0 to 400.0 °C, an error occurs for this channel.

#### **Notes on Partially Expanded Recording**

- Partial recording cannot be carried out if the input type of the computation channels is SKIP or DI or if the computation channels are OFF.
- Partially expanded settings will be automatically canceled when either of the following changes occur.
	- the input type has been changed;
	- the measurement range has been changed;
	- the recording span has been changed;
	- linear scaling settings have been changed;
	- the reference channel for difference between channels has been changed.

### **Interpolation (INTERPOL)**

This setting can be set for each channel individually. If the instrument is equipped with the optional computation function or floppy disk drive, this setting can also be made for computation channels A01 to A60. The default setting is OFF.

OFF: no interpolation will be carried out.

ON: interpolation will be carried out according to the priority of recording colors. The priority of recording colors is black > purple > reddish purple > navy blue > red > blue > brown > green > orange > yellowish green.

### **Digital Printout Setting (DIGITAL PR)**

This setting can be selected for each channel from the following. This setting applies to the digital print of the analog mode and logging mode.

The recording interval can be selected from the following.

If the instrument is equipped with the optional computation function or floppy disk drive,

this setting can also be made for computation channels A01 to A30.

When LOG INTERVAL is set to SINGLE: The recording interval is decided automatically, depending on the chart speed, and the columns of channels to be printed.

When LOG INTERVAL is set to MULTIPLE: The recording interval can be selected from six timer settings. The default value is 1.

### **Trend Recording**

Recording can be set ON/OFF per channel. The default setting is ON.

### **Manual Printout Setting (MANUAL PR)**

This setting can be selected from the following. The default setting is ON. If the instrument is equipped with the optional computation function or floppy disk drive, this setting can also be made for computation channels A01 to A30. OFF: Manual printout will not be carried out for this channel; ON: Manual printout will be carried out for this channel.

### **Scale Printout (SCALE PR)**

Assigned to each channel individually. The scaled values will be printed out with trend recordings. No printout if a zone of 49mm or less is set. The scaled values of the following channels will be printed. If the instrument is equipped with the optional computation function or floppy disk drive, this setting can also be made for computation channels A01 to A30.

### **When Partial Expanded Recording is OFF**

OFF: Scaled values will not be printed.

- ON1: when the recording zone is 150mm or more: scaled values at each 20%-interval of the recording span will be printed at positions at 20%-intervals of the zone. • when the recording zone is 50mm to 149mm: scaled values at 0% and 100% of the recording span will be printed at 0% and 100% positions of the zone.
- ON2: Scaled values at 0% and 100% of the recording span will be printed at 0% and 100% positions of the zone.
- ON3: when the recording zone is 100mm or more: scaled values at 0%, 50% and 100% of the recording span will be printed at 0%, 50% and 100% positions of the zone.

• when the recording zone is 50mm to 99mm: scaled values at 0% and 100% of the recording span will be printed at 0% and 100% positions of the zone.

### **When Partial Expanded Recording is ON**

OFF: Scaled values will not be printed.

ON1/ON2/ON3: When the recording zone is 100mm or more: scaled values at 0%, 100% of the recording span and at the boundary value will be printed at 0%, 100% and boundary value positions of the zone. When the recording zone is 50mm to 99mm: scaled values at 0% and 100% of the recording span will be printed at 0% and 100% positions of the zone.

### **List Printout (LIST PR)**

This setting can be assigned to each channel individually. Starting a list printout can be done at the PRINT menu. For instruments with the optional Math function or floppy disk drive, this setting can also be made for computation channels A01 to A30. OFF: List printout will not be printed.

ON: Setting information per channel will be printed.

**4**

### **4.7 Selecting Channels to Save (for DR with FDD Option Only)**

To save measurement data of the DR with FDD Option, to a floppydisk, data will first be saved to an internal RAM disk. To select the measurement or Math channels which data you want to write to the internal memory, follow below procedures:

1 To open the Channel Settings related setting screen, click the Channels tab, or select Settings > SET (Regular) Settings > Channel Settings from the menubar. For the Math channel related setting screen click the Math tab, or select Settings > SET (Regular) Settings > Math Functions from the menubar.

2 Select ON to save data to internal memory / floppydisk, or OFF, in the pull-down menu which appears when you click the setting area below the Memory label (on the far right side of the Channels setting screen).

### **4.8 Tag Settings**

1 To open the Channel Settings related setting screen, click the Channels tab, or select Settings > SET (Regular) Settings > Channel Settings from the menubar. For the Math channel related setting screen click the Math tab, or select Settings > SET (Regular) Settings > Math Functions from the menubar.

2 Set a tag in the setting area below the Tag label. Maximum amount of alphanumerics: for DR: 16. Additionally allowed symbols #, %, &, ( ), \*, +, -, ., and /.

### **4.9 Making Settings Per Channel**

The settings explained in Section 4.2 to 4.8 can also be carried out per channel, by following below procedures:

- 1 To open the channel settings related setting screen, click the Channels tab, or select Settings > SET (Regular) Settings > Channel Settings from the menubar.
- 2 To open a single channel-specific setting screen, double-click the desired channel number, displayed on the left side of the Channels setting screen.

3 If a DR is connected, you can make print settings in the setting screen that appears when clicking the About Printing tab.

4 Click the Range Information tab to select the type of input and to make range related settings.

### **4.10 Setting Math Channel Equations**

- 1 For the Math channel related setting screen click the Math tab, or select Settings > SET (Regular) Settings > Math Functions from the menubar.
- 2 Set Math ON to activate the Math channel.
- 3 Set a Math Channel Equation. To use the equation operators, first double-click the desired Math channel number, displayed on the left side of the Math setting screen. Then, click the square button on the right side of the equation setting box. In the Operators Selection dialog box choose the desired equation operator, which will appear in the equation setting box when clicked.

4 Set the display/recording span in the -9999999~9999999 range.

- 5 Set the Unit you want to use for calculation using maximum 6 alphanumericals or the symbols #, %, &, ( ), \*, +, -, ., and /.
- 6 Alarm settings and printing-related DR settings, are equal to those made for measurement channels.

### **Computation equation**

In addition to operators in the Operators Selection dialog box the following symbols can be used in equations:

- (/) : Used for ( ) setting.
- K : Used if equations contain constants K01 to K30.
- C : Used to specify communication input data (digital data).
- G : Used to specify the group No. for which CLOG (computation of data of a group measured on the same time) is to be used.

### **Restrictions in equations**

• The specified computation equation for a computation channel No. can contain only computation channel Nos. as variable which are equal to or smaller than said computation channel No.

(Example) A02=001+A01

In this example, any computation channel No. which is equal to or greater than A03 cannot be used.

• Either TLOG or CLOG can be used in an equation.

#### **Note**

- Each equation must consist of up to 40 characters.
- The total number of channels and constants to be used for each equation is 16 or smaller.
# **4.11 Copying Channel Settings**

Copy measurement and Math settings to other channels as follows.

- 1 To open the Channel Settings related setting screen, click the Channels tab, or select Settings > SET (Regular) Settings > Channel Settings from the menubar. For the Math channel related setting screen click the Math tab, or select Settings > SET (Regular) Settings > Math Functions from the menubar.
- 2 Click the channel number which settings you want to copy to other channels The display color changes.

3 Click the copy button in lower left corner of the setting screen.

Below dialog box will appear to select the items you wish to copy to other channels.

- 4 Select the desired items to copy, and then close the dialog box.
- 5 Click the first channel you want to copy the settings to, and drag the mouse pointer down to the last channel the settings should be copied to. The display color of the selected channels changes.
- 6 Click the Paste button, to copy the selected settings to the selected channels.

#### **Absolute and relative position settings for DELTA, RRJC**

When copying DELTA and RRJC channels, it is necessary to determine the relation to reference channels.

• Absolute position

The reference channel of the copy destination doesn't change. For example, if the reference channel of Ch 005 is Ch 002, and you would copy Ch 005 settings to Ch 007, the reference channel of Ch 007 will remain Ch002. However, if you are copying between units, the reference channel of the copy destination will change.

For example, if the reference channel of Ch 005 is Ch 002, and Ch 002 settings are TC, Type R, and you would copy Ch 005 settings to Ch 107, the reference channel of Ch 107 will become Ch 102. Copying is, in this case, only possible if Ch 102, like Ch 002, is set to TC, Type R, and in addition, the scale must be set OFF.

• Relative position

The relative positions of channels and relative channels set in DELTA or RRJC, will be maintained when copied. Therefore the reference channel of copy destination and copy base will differ.

For example, if the reference channel of Ch 005 is Ch 002, and Ch 002 settings are TC, Type R, and you would copy Ch 005 settings to Ch 009, the reference channel of Ch 009 will become Ch 002. Copying is, in this case, only possible if Ch 009, like Ch 002, is set to TC, Type R. It is advisable to let the copying include the reference channel.

# **4.12 Setting Constants**

Up to 30 constants (K01 to K30) can be set.

The number of significant digits is 5 excluding the decimal point. If an exponent is used, the mantissa and exponent must consist of 5 digits and 2 digits, respectively.

- Configurable ranges:
	- -1.0000E+35 to -1.0000E-35 0
	- 1.0000E-35 to -1.0000E+35
- 1 Click the Constant tab, or select Settings > SET (Regular) Settings > Constants from the menubar

2 Set the Constants in the above Constants setting screen.

# **4.13 Event/Action, Match Time, and Group Settings**

Event/Action and Match Time settings are possible, if the (M1) Math option is being used.

1 Click the Event/Action tab, or select Settings > SET (Regular) Settings > Event/Action, > Match Times, or > Groups, from the menubar. The Event/Action, Match Time, Groups setting screen will open.

**Hardware Configurator**

Hardware Configurator

**4**

- 2 Select an Event using the pull-down menu which appears when you click the setting area below the Event label.
- 3 If you use REMOTE, RELAY, TIMER, MATCH TIME, or (for the DR) MFUNC as an Event setting, enter the appropriate number.
- 4 Select the Edge or Level mode in the setting space under the Mode label.
- 5 Select an action in the setting space under the Action label. The kind of actions you can select depends on the events selected earlier.
- 6 Depending on the action selected above (5), it may be necessary to make additional settings on the right of the setting space under the Action label. Use the pull-down menu to make a selection..
- 7 Set the Match Times, days and time, in the Match Times dialog box.
- 8 Make the Groups setting. Divide the channels you choose for the Group setting by commas. Between a continuing series of channel numbers place a hyphen. For example: 001,005,008

001-005 (channel 001 to 005)

#### **Selecting Events**

Select any event from among the following:

**NONE** — releases the event/action setting.

#### **REMOTE**

- This menu is displayed only with the DI/DO modules that are recognized as system modules.
- When a remote control signal is applied, the action is executed.
- There are 12 control signals available. Select any control signal from these numbers for event setting. Remote control signal terminal numbers are applicable for this selection.

#### **ALARM**

If an alarm occurs, the action is executed.

#### **RELAY**

If the selected internal switch or relay is operating, the action is executed. When the alarm module or the DI/DO modules are not recognized as system modules, the relay is set to OFF.

#### **CHART END**

When the end of the chart is detected, the action is executed.

#### **FILE END**

When the end of file (the time when the writing operation is terminated and the file is closed) is detected, the action is executed.

#### **TIMER**

- If the selected timer's set time is up, the action is executed. Six timers are available. Select any from among these timers. See Section 14.4, "Setting the Timer."
- In combination with the level action, the action is repeated alternately between executing and stopping each time the timer's set time is up.

#### **MFUNC KEY**

- When the M.FUNC key on the operation panel is pressed, the action is executed.
- In combination with the level action, the action is repeated alternately between executing and stopping each time the M.FUNC key is pressed.

#### **MATCH TIME**

Match time setting allows you to preset a time to start/stop event/action functions. Set the Action you want to happen in the Action setting space.

#### **Match Times Setting**

• There are three types of applicable Match Times. Select any of them in the Match time dialog box on the right of the event/action setting screen.

Select the day and time you want the Match Time event to occur. If the day is set to 0, events will occur every day at the set time.

• In combination with the level action, the corresponding action is repeated alternately between executing and stopping for each set time.

#### **Selecting Edge or Level Action**

#### **Edge action (EDGE)**

This action is executed when an event is detected.

#### **Level action (LEVL)**

This action is executed when an event is detected. When an event is released, this action will be canceled.

- An edge action and a level action cannot be set at the same time.
- For a level action, only one setting can be made.

#### **Selecting Actions**

Actions may be selectable depending on earlier Events and Edge/ Level action settings. The following describes all available actions:

#### **ALARM ACK**

This allows alarm acknowledgment.

#### **ALARM RST**

Resets alarms. When the "RELAY" is selected for an event, this function cannot be selected.

#### **TIMER RST**

Resets timers.

#### **RECORD (DR only)**

- ON: Starts recording. The recording format is set individually. For details, see Section 10.2, "Setting Recording Format," on page 10-3.
- OFF: Stops recording. The level action does not include record ON/OFF functions.
- When the level action is set, the ON/OFF functions using the RECORD key are disabled.
- The edge and level actions cannot be set simultaneously.
- For the level action, only one action is available.

#### **MANUAL PR**

Enables manual printing.

#### **DIGITAL PR**

- Digital printing starts in the analog trend mode. The recording intervals depend on the timer setting (see Section 14.4). When the event/action functions are set, normal digital print functions are disabled.
- Only one setting can be made in the event/action function.

#### **MSG PR**

- Prints messages.
- Select any message from the corresponding codes 01 to 20.

#### **MSG DISP**

- Displays messages.
- Select any message from the corresponding codes 01 to 20.
- To cancel the message display, press any key.

#### **SPEED CHG**

- Changes chart speed 1 to chart speed 2. When the recording interval is set to automatic (see Section 4.15), the recording interval is also changed. When the event is released, the chart speed and recording interval return to their original positions.
- Only one setting can be made in the event/action function.

#### **GR TREND**

- This executes the recording in a channel in which the group setting has already been made. For this, set the dot-recording (see on page 10-4) to " GROUP" and start recording by key operations following the "RECORD" given above.
- Select any group from G01 to G07.
- Only one identical group can be set in the event/action functions.

#### **Note**

- If Chart End appears, counter-actions such as RECORD ON are not executed.
- Actions such as RECORD or SPEED CHG may operate later than an event occurrence. For example, with RECORD set in the action setting, if an alarm occurs, the measured values in that condition are not recorded. This is because recording operations are delayed due to an action operation.

#### **MATH (for instruments with M1 option or FDD option only)**

- START: Starts computation.
- STOP: Stops computation.
- RESET: Resets computation channel data at the end of completion of the first computation in case an event takes place.
- CLEAR: Resets computation channel data immediately in case an event takes place.
- If MATH is selected as a level action, computation will be carried out while an event is present. Computation will stop when the event is cleared.

#### **MEMORY (for DR with FDD option only)**

#### **DR with FDD option**

- DATA WR: Saves a data item each time an event occurs, until the specified data length is reached.
- WR\_TRIG: Saves measured/computed data on the built-in RAM disk.
- RD TRIG: Reads measured/computed data from the built-in RAM disk.
- LD\_TRG1-3:Reads setup data from the built-in RAM disk.

#### **FLAG (only for Math option models; DR style nr 8 or higher)**

• F01 to 16: Set the flag number (F01 to F16) to 1. F01 to F16 are normally 0. Flags can be placed in computing equations to hold the computed result using a certain event as a trigger, or reset to 0.

#### **FLOPPY**

• LD\_TRG1-3:Reads setup data from the floppy disk.

#### **Note**

If, in the SETUP mode, the report function is set to OFF for all data items, you cannot select the action item REPORT.

#### **Groups Setting**

Make Group settings for DR group trend recording or for group computation statistics, in the setting screen on the right side of the Event/Action setting screen.

# **4.14 Setting Timers and Summer/Winter Time**

#### **Setting Timers**

The Timer function can be used to trigger a number of event/action functions. It can also set the time interval between digital printouts of analog values, or between logging printouts.

1 Click the Event/Action tab, or select Settings > SET (Regular) Settings > Timers from the menubar. The Timers setting screen will open.

**4**

- 2 Select the kind of Timer, Absolute (from the reference time), or Relative (a fixed time). See the below illustration.
- 3 If you choose to set an Absolute time, set the desired time interval, and a reference time. If you select a Relative time, set the fixed amount of days, hours, and minutes you would like between events. Event detection occurs every specified time interval. Six timers can be set. They are reset with an action.

#### **Summer/Winter Time**

If your hardware device is equipped with the L1 option it is possible to let the hardware automatically change its date and time to summer or winter time when appropriate. If you specify Summer Time the time will be adjusted to one hour later when the specified date and time is reached. If you specify Winter Time, the time will be adjusted to one hour earlier when the specified date and time is reached.

Make sure the Summer/Winter Time option is activated in the System Configuration setting screen.

- 1 Click the Event/Action tab, or select Settings > SET (Regular) Settings > Timers from the menubar. The Timers and Summer/Winter Time setting screen will open.
- 2 Set the date and time.

#### **Note**

- Don't set time zones using the Windows system autoexec.bat . Please select Start menu > Settings > Control Panel > Date/Time, and use the Date/Time properties setting screen. (Place the REM command before commands like TZ=GMTO for autoexec.bat.)
- In the Windows Date/Time Properties Time Zone setting screen, check "automatically adjust clock for daylight saving changes", as the default setting is OFF. If this setting is not active, errors may appear in Hardware Configurator Summer Winter time settings.

# **4.15 Printing Settings**

The following print setting can be made for DRs:

- Recording Mode (Trend or Logging)
- Trend Printing interval (Fixed or Automatic)
- Chart speed
- Chart speed 2
- Header
- Title
- List Format

To open the Printing related setting screen (see below), click the Printing tab, or select Settings > SET (Regular) Settings > and either Recording Mode, Chart Speed, Chart Speed 2, Header, Title, or List Format, from the menubar.

# **4** Hardware Configurator **Hardware Configurator**

#### **Recording Mode Settings**

The following types of recording mode can be selected. The default is TREND.

• LOGGING (LOGGING MODE); measurement values will be printed out as digital values.

• TREND (ANALOG TREND MODE); measurement values will be recorded as analog trends (dot recording) and printed out as digital values.

• Selecting the recording interval

This setting can only be done for the TREND mode, and its default setting is AUTO. FIX: Recording takes place at intervals equal to the measurement period (scan interval). However, if the measuring period is 0.5 or 1 second, the recording interval is fixed to 2 seconds. The measured data during the excess period is ignored.

AUTO: recording takes place at intervals automatically decided by measurement interval and chart speed.

#### **Chart Speed Settings**

#### **Chart Speed 1 (CHART)**

This setting specifies the chart speed of ordinary trend recordings. The setting ranges from 1 to 1500mm/h, in 1 mm steps. The default setting is 100mm/h.

#### **Chart Speed 2 (CHART2)**

This setting consists of a chart speed and recording interval. Depending on the Event/ Action function, the chart speed and recording interval will change into chart speed 2 and its corresponding interval.

• Chart speed 2 setting

This setting is the same as for chart speed 1, and its default setting is 100mm/h.

• Recording interval

This setting specifies the recording interval for the digital printout in the logging and analog trend recording mode. Set either the Absolute or Relative interval

If the SPEED CHG action is selected as event/action setting, the Recording Interval will be change as follows:

Trend Recording

- Normal: Speed set as Chart Speed 1
- When an event occurs: Speed set as Chart Speed 2
- Logging Recording
- Normal: Depends on the (SETUP) Recording Format settings for the Recording interval in digital printing/logging. It can be set to Single or Multiple: Single- Interval for timer one. Multiple- Intervals selected from 6 kinds of timers.
- When an event occurs: Interval set as Chart Speed 2.

#### **Entering a Header**

HEADER LINE No.: One header can consist of up to five lines.

LINE 1 to 5: The header contents can be entered here using up to 80 alphanumerics for each line, and thus up to 400 characters for the entire header. The default setting is all spaces. To print the header press the Print button on the DR and select HEADER START from the menu.

#### **Entering a Title**

One title can be set, using up to 32 alphanumerics. Set the Title printing pitch to 600 mm, 1500 mm or set it OFF, in the (SETUP) Recording Format setting screen

#### **Setting the List Format**

The List Format (LIST FMT) setting specifies which setting information will be printed out in case of list printouts. Each of the following lists can be selected ON or OFF, and the default setting is ON.

Print setting range info: Information about settings related to tags, type of input, recording span, linear scaling and computation equation.

Print alarm settings info

Print printing settings info (LIST PRINT) : Information about settings related to analog trend recording, digital printout, interpolation, recording zones, partial expanded recording, recording interval of digital printouts for logging mode and analog mode, moving average, scaled values, alarm printout, manual printout and data saving ON/ OFF.

Print other settings info: Information about settings related to match time, groups, headers, messages, event/action function, list format and computation constant.

Information which always be included in a list printout, regardless of the above settings, are title, measurement interval, recording interval (trend), chart speeds 1 and 2, recording mode and time.

# **4.16 Setting Messages**

Messages can be printed out on the occurrences of an alarm, instantly using the FUNC menu, or as an event/action setting.

1 To open the Messages setting screen, click the Messages tab, or select Settings > SET (Regular) Settings > Messages from the menubar.

2 Enter messages with maximum 16 alphanumerics.

### **4.17 Setting A/D Converter Integration Time, Filter, and Scan Interval**

Open the A/D Converter Integration Time, Filter, and Scan Interval setting screen (see below) as follows:

Click the SETUP tab and select Interval from the SETUP (Basic) Setting contents box, or select from the menubar Settings > SETUP (Basic) Settings > and then either, A/D Converter Integration Time, Filter, or Scan Interval.

#### **A/D Converter Integration Time**

Select the A/D converter integration time for each unit. Select it from the following:

- Auto: the frequency of 50/60 Hz is automatically switched corresponding to the power frequency of this instrument. Note that Auto does not function for the stand-alone DC power supply model or for extended types using a DC power supply subunit.
- 50 Hz: the integration time is set to 20 ms (50 Hz).
- 60 Hz: the integration time is set to 16.7 ms (60 Hz).
- 100 ms: the integration time is set to 100 ms (10 Hz)
- The default setting is AUTO. However, if the instrument is a stand-alone DC power supply model, the default setting is 20 ms (50 Hz).

**Filter**

Set the filter to reduce normal mode noise, ON or OFF.

#### **Scan Interval**

- The duration of time (one scan) in which the measurement of all channels is carried out, is called the scan interval.
- This interval can be set to any value from 0.5 second to 60 seconds. The shortest is 40 ch/500 ms for the stand-alone model, or 300 ch/500 ms for the expandable model (varies with the shortest measurement period of the input module).

### **4.18 Setting Alarm Interval, Hysteresis, and Alarm Display Hold**

Open the Alarm Setup setting screen (see below) for Alarm Interval, Hysteresis, and Alarm Display Hold as follows:

Click the SETUP tab and select Alarm from the SETUP (Basic) Setting contents box, or select from the menubar Settings > SETUP (Basic) Settings > Alarm Setup.

#### **Alarm Interval**

For high/low limit on rate-of-change alarms, variation is measured over a preset interval. If the variation exceeds the preset value, an alarm occurs. This interval can be set and applied to all channels.

#### **Hysteresis**

Set the width between the value of alarm occurrence and its release. This setting prevents frequent alarm occurrences/releases in an unstable environment. Hysteresis values can be set in the 0-1% percentage range of the span. The hysteresis setting is used for high and low limit alarms. Set the span percentage using the Alarm Hysteresis pull-down box.

#### **Alarm Display Hold**

Select whether to hold the alarm indicator after the alarm is released, or not.

### **4.19 Setting Relay and Internal Switch Actions**

Open the Alarm Setup setting screen for Relay and Internal Switch Actions as follows: Click the SETUP tab and select Relay from the SETUP (Basic) Setting contents box, or select from the menubar Settings > SETUP (Basic) Settings > Relay > and the desired relay setting.

#### **Reflashing Alarm Setting**

When several alarms share the same alarm output relay, you can select this setting which results in a short de-operation of the relay when a second alarm occurs. **Relay AND/OR**

Select how the internal switches/alarm output relays will be operated, when a group of alarms share the same internal switch or alarm output relay.

AND: will be operated when all alarms are occurring;

OR: will be operated when at least one alarm is occurring.

Use the pull-down menu to select AND settings in a range starting from relay 1, or choose NONE for all OR actions.

#### **Relay (De-)Energizing**

Select alarm output relays to be energized or de-energized on alarm occurrence. A blue circle in the (De-)Energizing dialog box marks the active setting.

Copy Relay (De-)Energizing settings by clicking the number of the settings you want to copy to other channels. The display color changes. Click the copy button in lower left corner of the setting screen. Click the first channel you want to copy the settings to, and drag the mouse pointer down to the last channel the settings should be copied to. The display color of the selected channels changes. Click the Paste button, to copy the selected settings to the selected channels.

#### **Relay Hold Setting**

Select whether to Hold, or Not Hold, the operating status of operated internal switches or alarm output relays. This setting applies to both the internal switches and the alarm output relays.

# **4.20 Setting Burn-out, RJC, and Recording Colors**

Open the Alarm Setup setting screen (see below) for Burn-out, Reference Junction Compensation, and (for DR Only) Recording Colors as follows: Click the SETUP tab and select Channel from the SETUP Setting contents box, or select from the menu bar Settings > SETUP (Basic) Settings > Relay > and Burn-out, RJC, or Recording Colors.

#### **Copying Settings**

Copy below settings to other channels as explained in Section 4.11.

#### **Burn-out**

Set the recording position for each channel when burn-out occurs. Click OFF, DOWN, or UP. A blue circle marks the active setting.

- OFF: The burn-out function is not actuated.
- DOWN: The output extends to the minimum value of the span.
- UP: The output extends to the maximum value of the span.

#### **Reference Junction Compensation (RJC)**

Set either the internal or the external compensation for each channel in the RJC Type setting space. A blue circle in the Burn-out setting area marks the active setting.

- INT: internal compensation is performed.
- EXT: external compensation is performed. For external compensation, set the voltage to be compensated in the RJC Voltage setting area. Voltage to be externally compensated: set in the range of -20000 to 20000 mV.

#### **Recording Colors**

To set the colors used for DR trend recording, click the color setting area to display the Recording Colors setting screen. Select the desired channel color and click OK.

### **4.21 Setting (TLOG) Math Setup, and Temperature Unit**

Click the SETUP tab and select Options from the SETUP (Basic) Setting contents box, or select from the menubar Settings > SETUP (Basic) Settings > and either Math Setup, or Temperature Unit.

The below setting screen appears.

#### **Math Setup**

#### **Displaying / recording in case of computation error**

Used to determine whether +OVER or -OVER be displayed/saved in case of computation error.

#### **Time axis scale for TLOG SUM**

For TLOG.SUM of time series, data is added at each measurement interval. However, in the case of an input having unit of /s, /min or /h like flow rate, the computation result will differ from the actual value, if addition of data is carried out. In this case, setting TLOG TIME SCALE according to the unit of the input will cause the data measured at measurement intervals to be processed according to the unit of the input.

For instance, if the measurement interval is 2s and input value is 100  $m^3/m$ in, the computation result will be 30000 after the elapse of one minute, since 100 is added every 2 seconds. Setting TLOG TIME SCALE to /min will cause the measured data to be multiplied by 2s/60s at each measurement interval, thus making the result close to the actual input value.

If this function is set to OFF, simple addition of data will be carried out.

#### **Process of abnormal data during TLOG or CLOG (TLOG CH ERROR)**

Used to select the process method for abnormal data obtained during TLOG or CLOG.

- ERROR : Abnormal data processed as a computation error.
- SKIP : Abnormal data ignored and computation is continued.

#### **Process of overflow data during TLOG or CLOG (TLOG CH OVER)**

Used to select the process method for overflow data obtained during TLOG or CLOG.

- ERROR : Overflow data processed as a computation error.
- SKIP : Overflow data ignored and computation is continued.
- LIMIT : Overflow data treated as the next data for computation.

Measurement channels to which linear scaling is applied: Specified scaling upper-/lowerlimit.

Measurement channels to which no linear scaling is applied: Upper-/lower-limit of the measuring range.

Computation channels: Specified LEFT/RIGHT value.

#### **Processing of the results of TLOG.PSUM computation for pulse input**

- OVER: If the result of a separate calculation of TLOG.PSUM (XXXX) exceeds 99999999, the instrument goes into an overflow.
- ROTATE: If the result of a separate calculation of TLOG.PSUM (XXXX) exceeds 99999999, the instrument resets the value subsequent to 99999999 to 0 and continues computing. For example, if the measured data subsequent to 99999999 which has been reached is 3, the computed result becomes 2 by counting 0, 1 and 2.

The process is effective only when a pulse input module is installed. This setting cannot be made for a DR stand-alone type

# **4.22 Setting FUNC Key, and SET Key Operations**

Click the SETUP tab and select FUNC Menu, or SET Menu from the SETUP (Basic) Setting contents box, or select from the menubar Settings > SETUP (Basic) Settings > and FUNC/FUNC3 Menu, or SET/SET3 Menu.

The below explanation is for the FUNC key. Set key setting works the same. Select the menu to be displayed by pressing the FUNC key whether in the FUNC menu or the FUNC3 menu.

The FUNC menu is displayed by pressing the FUNC key at a touch and the FUNC3 menu is displayed by pressing the FUNC key for about 3 seconds continuously.

Select one of the following three options using the radio buttons:

- 1 FUNC: displayed in the FUNC menu.
- 2 FUNC3: displayed in the FUNC3 menu.
- 3 OFF: not displayed in either menu.

# **4.23 Setting the Recording Format**

Click the SETUP tab and select Recording Format from the SETUP (Basic) Setting contents box, or select from the menubar Settings > SETUP (Basic) Settings > Recording Format.

#### **Channel number or Tag display**

Select to print or display measured values using channel number labels or tag names.

• Select either Channel or Tag. Note that the channel number will be printed/displayed regardless of selection, if no Tag setting is made (or all spaces).

#### **Number of Tag printing characters**

Select 7, 8, 9, 10, 11, 12, 13, 14, 15 or 16.

- The default setting is 7.
- If the selected number of printing characters is less than the actually entered Tag, only the number of characters selected here will be printed.

#### **Dot-printing Recording System**

Select it from the following systems. The default setting is NORMAL. To practically record it, the RECORD must be turned on. Channels to be recorded are those selected to be ON in "Setting the Channels to be Recorded, Dot Recording" on page 6-2. Normal:

• To record all object channels.

Alarm 1:

- To record only the channels with on-going alarm.
- Recording continues even if the alarm is released. Alarm 2:
- To record only the channels with on-going alarm.
- Recording stops when the alarm is released.

Group:

- To record the channels which are set into a group only.
- Recorded only if "GR TREND" is set in the event/action function.

#### **Printing when chart speed is changed (SPEED CHANGE PR)**

When the chart speed is changed in dot-recording, select whether to print with the changed chart speed or not.

- OFF: does not print.
- ON: prints.

#### **Printing recording start/stop time mark (ON/OFF MARK PR)**

In dot recording, select whether the record-start/stop time is printed or not.

- OFF: not printed.
- ON: printed..

#### **Number of columns for digital printing (DIGITAL PR CLMN)**

Select the amount of channels to be printed in one horizontal line.

- Select 1, 2, 3, or 4 columns.
- If Tag has been selected in selecting the channel number/Tag, this is limited to 3 columns. If Tag is set to 16 characters, the Tag entry is limited to two columns.

#### **Channel number printing pitch (CHANNEL PITCH)**

For dot recording, select the number of millimeters for the channel number printing interval. When Tag has been selected in channel number/Tag selection, the Tag corresponding to the channel number is printed.

- OFF: not printed.
- 5.0 mm: printed every 5.0 mm.
- 12.5 mm: printed every 12.5 mm.

#### **Title printing pitch (TITLE PITCH)**

For dot recording, select the title printing interval in millimeters.

- OFF: not printed.
- 600 mm: printed every 600 mm.
- 1500 mm: printed every 1500 mm.

#### **Scale check mark printing (SCALE TIC PR)**

For dot recording, a tic mark indicating the scale mark positions can be printed.

- OFF: no mark printing.
- ON: printing the tic mark.

#### **Horizontal or vertical printing (LOG FORMAT)**

In logging mode, select either horizontal or vertical printing of the channel number/Tag.

- Horizontal: horizontal printout
- Vertical: vertical printout

#### **Recording Interval in Digital Printing/ Logging Mode (LOG INTERVAL)**

Select to record channel numbers/Tags and measured values at one interval or at a selected interval for each channel using the 6 timers. SINGLE:

- Digital print: The interval is determined by the chart speed and the number of columns to be printed.
- Logging mode: interval for timer No. 1.

MULTIPLE: intervals selected for each channel from 6 kinds of timers for either Digital printing or the Logging mode.

### **4.24 Setting Keylock, Display Update Interval, Ch/ Tag Display Indication**

To open the Keylock, Display Update Interval, and Channel/Tag Display Indication setting screen do as follows. Click the SETUP tab and select Key Lock/Display from the SETUP (Basic) Setting contents box, or select from the menubar Settings > SETUP (Basic) Settings > and either Key Lock, Display Update Interval, or Display Indication.

#### **Key Lock**

#### **Selection of Use or Nonuse of Key Lock**

Selection for key lock function to (in)activate setting keys on your DR.

• Non-use: DR keys can be used.

• Use: DR keys will be inactive when pressed. Even if key lock is executed, the power switch, DISP/MODE key operation and cursor key operation remain effective. Some keys can be selected to be locked or free. Selectable keys are: the Start key, the Stop key, the Clock key, the FUNC key, the FD COPY key , and the M.FUNC key. Click Free to activate them, Lock to lock them.

#### **Setting Password**

After activating the keylock it is possible to (in)validate the keylock using the FUNC Key (depending on the settings in the FUNC menu). To use the FUNC option it is necessary to enter a password in the range of 0 to 9999.

#### **Display Update Interval**

Select the display update interval when the operation display mode is set to Auto. Select 2, 3, 4, or 5 seconds.

#### **Indication for Display**

Select whether to have Channel Number or Tag indication on the DR display. Note that the channel number will be printed/displayed regardless of selection, if no Tag setting is made (or all spaces).

# **4.25 System Configuration**

1 Select Config. > System Configuration from the menubar to display the System Configuration setting screen (see below).

- 2 Select Model DR2xx (DR231/241).
- 3 Select Type Stand-alone.
- 4 Select the appropriate Style Number using the pull-down menu. Make sure to set it as the setting screen contents also depend on the Style number.
- 5 Select the Options related to the DR2xx you use.
- 6 Click OK to initialize the above System Configuration settings.

#### **Note**

- During system configuration, all settings are initialized. Before connecting the hardware, check if Module Configuration matches the actual module construction.
- During system configuration, data files that are being edited, will be named 'newfile'. Please add a name before saving such a file.

# **4.26 Initializing Settings**

It is necessary to initialize the edited settings as follows:

1 Select Settings > Initialize Settings from the menubar to display the Initialization dialog box (see below).

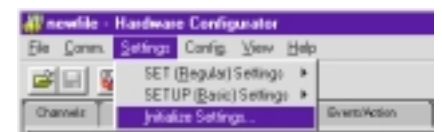

2 Select whether to set All Settings, or the SET (Regular) Settings Only.

3 To start initializing click OK, and again OK when a reconfirmation message appears.

### **4.27 Sending Setting Data**

Send the Hardware configurator setting data to the DR as follows.

1 Select from the menu bar Comm. > Send > and then, All Settings, SET (Regular) Settings Only, or Modified CH/Math Settings.

Depending on which settings you want to send to the hardware, and possibly to save a lot of sending time, select:

- All Settings.
- SET (Regular) Settings Only.
- Modified CH/Math Settings. This means sending all the settings actually modified on the Channels and Math setting screens only.
- 2 Sending will start after you click OK when the reconfirmation message is displayed.

#### **Note**

- Before connecting the hardware, check if Module Configuration matches the actual module construction.
- If the following settings have been changed, only the channel data for the SET (regular) mode will be send.
	- System configuration, or module construction.
	- Initialization of edited data.
	- Re-configuration.
	- Initialization of DR.
	- Writing method of measurement data.
- Communication is not possible of the Logging monitor or record function is active.
- If data are send, during computation, reporting those actions will be canceled.
- If only altered settings are send event/action, Math, Report, or Memory Pause, LEVEL actions, will not be canceled.
- When using ether communication, error detection may take a few minutes.

# **4.28 Saving Setting Data**

Save the Hardware Configurator settings as follows:

1 Select File > Save, or Save As... from the menubar. You may also use the save icon

2 If you choose Save As... you will be requested to select where to save the file to, and to enter a File name and Comment. After this click the Save button.

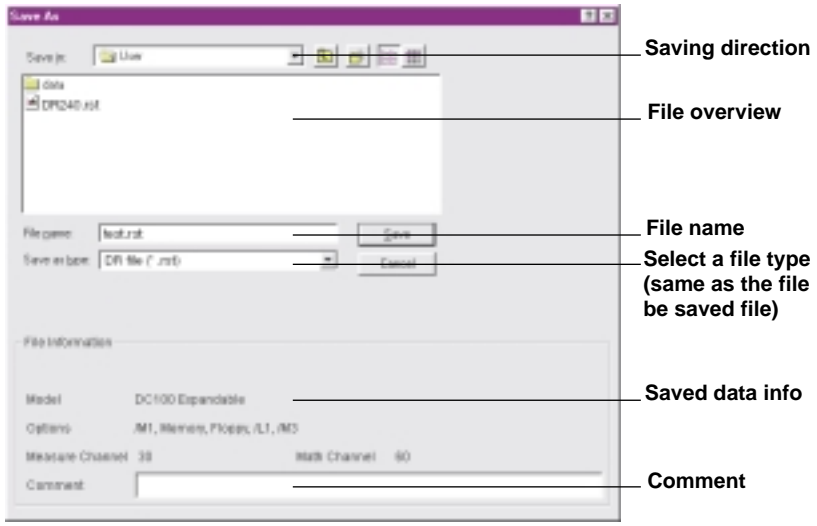

- It is necessary to add the following extensions: .rst: for a DR settings data file. .set: for a data file containing SET (Regular) Settings created with a DR. .pnl: for a data file containing SETUP (Basic) Settings created with a DR.
- A Comment can only be set for DR (.rst) data files.

# **4.29 Hardware Configurator Display Settings**

#### **Displaying/hiding the Standard toolbar and Status bar**

Choose to display or hide the Standard toolbar and Status bar (de)selecting the terms under View on the menubar.

# **4.30 Printing Settings**

1 To print all settings select File > Print... from the menubar.

The Print setting screen will appear.

2. After finishing Printer, Print range, and Copy settings click OK to start printing.

- To check the printout before printing select File > Print Preview from the menubar.
- Select File > Print Setup for the standard Windows print settings.

### **4.31 Activating Hardware Actions**

The following DR hardware actions can be activated:

- System Restructuring.
- Initializing Hardware.
- Math: Start/Stop/Clear and Start/Clear.
- Report: Start/Stop.
- DC100 Writing Data Action: Start/Stop/Pause.
- Strain Balancing/Initialization/Object Input Channels. (Only for strain modules)

Math, Report, Writing and Strain actions can only be made if settings have first been received from a DR.

1 Select Comm. > Action > and choose the desired action.

2 Read the follow-up instructions on the screen, to make detailed settings, and reconfirmation.

#### **Note**

- If one of the below five settings have been altered, the following actions cannot be activated: Math: Start/Stop/Clear and Start/Clear; Report: Start/Stop.
	- System configuration, or module construction.
	- Initialization of edited data.
	- Re-configuration.
	- Initialization of DR.
	- Writing method of measurement data.
- If the Logging monitor or record function is active following actions are impossible: Math: Start/ Stop/Clear and Start/Clear, Report: Start/Stop.
- If only altered settings are send event/action, Math, Report, or Memory Pause, LEVEL actions, will not be canceled.
- When using ether communication, error detection may take a few minutes.

# **5.1 Operating Logger Software**

#### **Starting Logger software**

To start Logger, and click the Logger button on the Launcher toolbar, or right-click the Launcher icon on the taskbar, and select Logger.

#### **Displaying Measurement/Math Channel Data**

Measurement or Math channel data can be displayed as waveforms on a Trend monitor, on a Meter monitor, or a Numerical monitor. From the available 2 groups you can display the data of one group at a time. A group can contain the data of maximum 10 channels. Select the desired group by clicking the group tab in the monitor screens.

# Logger Software **Logger Software**

# **5.2 Logging Configuration**

Please set the following conditions before collecting measurement data:

1 Select from the Logger menubar Logging > Logging Configuration... to open the Logging Configuration setting screen.

#### **Monitoring/Recording Interval**

- 2 Enter the interval for renewing the observation monitor in the Monitor setting box.
- 3 Enter the recording interval for writing data to, for example, the harddisk of your PC, in the Record interval setting box. The recording renewal interval will be the integer of the DR measuring interval (displayed on the right side of the Monitor/Record interval setting boxes) times the recording interval set in the Record interval setting box.

#### **Recording Start/End**

Set starting and ending conditions for writing measurement data to, for example, the harddisk of your PC.

- 4 Starting Time: Set the Start dialog box to On Record or Fixed time. On Record, means recording will start on the moment you press the Record icon on the Logger toolbar, or when you select Logging > Record from the Logger menubar. When selecting Fixed Time, set the automatic recording starting time.
- 5 Ending Time: Set the End dialog box to None, Data count or Fixed time. None: Recording will start on the moment you press the Stop icon on the Logger toolbar, or when you select Logging > Stop from the Logger menubar. Data count: Enter the exact datacount after which you want recoding to hold. When selecting Fixed Time, set the automatic recording ending time.

#### **Miscellaneous settings**

- 6 To collect, besides Measurement data, Math data, check the Math data checkbox in the Misceleneous dialog box.
- 7 If you selected Math data above, use the dialog box on the right to set the Math action to either Clear, Start, Stop, or Clear & Start.

#### **Applying the Setting conditions**

8 Click the OK button to activate the above settings without starting data collection. Click Monitor to acknowledge the settings and immediately start monitoring. Click Record to acknowledge the settings and immediately start recording.

# **5.3 Group Settings**

1 Select Logging > General Display Settings... to open the General Display Settings dialog box. The dialog box can also be opened from each monitor screen by selecting View > General Display Settings.

- 2 Click the tab of the group you want to open.
- 3 Select the channel you wish to record in the group. Select a channel number and a overview of the channel numbers will appear. The channel you select here will be recorded.
- 4 Click the boxes in front of the waveform numbers on the left, to select which data you want to be displayed.
- 5 Set the maximum and minimum Scale.
- **Note**

The input range is between -999999 and 999999, excluding decimal points. Additional decimal points will automatically be round off depending on the measured data and scale.

6 Set the waveform display area (Zone).

#### **Note**

- If the highest and lowest scale values are the same, then the highest setting will automatically be increased with 1, and the lowest setting value will be decreased with 1.
- The lowest setting range for the Zone is 0 to 99%, the highest is 1 to 100%.
- In the waveform monitor display area, the lowest value is 0%, the highest value is 100%.

8 Click in the color channel of each channel to display the Color setting box. Select the desired color and click OK.

To make your own colors, click Define Custom Colors >>. The dialog box below for setting custom colors appears. Set the desired hue, brilliance and brightness. After setting the custom color, click Add to Custom Colors. Click OK to save the colors.

9 To apply click OK (the General Display Settings dialog box will disappear), or Apply, if you wish to keep the General Display Settings dialog box open.

#### **Copy the Settings**

To copy settings made for one channel to other channels, do as follows:

- 2 Click the copy base channel. The display color will change.
- 3 Click the Copy button.
- 4 Click the channel numbers you want to copy the base settings to. The display color will change. Drag the mouse point down from the first to the last channel, if you wish to copy to a successive serie of channels.
- 5 To copy the base channel to the selected channels, click the Paste button.

# **5.4 Displaying Waveforms on the Monitor**

Logger software allows you to display measurement data on a Trend Monitor and Numeric Monitor.

- 1 To open monitors, push the Trend or Numeric icon in the Logger toolbox or select Logging > ,and the the appropriate monitor from the menubar.
- 2 To start actual moitoring, click the Monitor icon in the Logger toolbox or select Logging
	- > Monitor. Measurement values will start to get displayed on all display monitors.

#### **Note**

- If the whole screen is filled with monitors, hiding the Logger Toolbar, you can lett it appear again by clicking the Logger icon above each monitor screen, or by selecting Window > Logger from the monitors menubar.
- Without starting monitoring, no measurement values will get displayed even when you open the monitor screens.
- If monitoring is started, but no monitors are opened, data acquiring commences. The data will all be displayed, as soon as you open a monitor.
- It is possible to open several monitors at the same time, but it may slow down performance.

**Digital value display**

#### **Displaying groups.**

To change the group on display, click the appropriate group tab above the monitoring screen.
## **5.5 Stopping or Pausing Monitor display**

### **Pausing monitor display**

When monitoring is paused, data aquisition continues. When restarting the display, data aquired during the pause will be displayed.

1 To pause, click the red Pause button above each monitor.

2 To resume montoring, click the Pause button again.

### **Closing monitor display**

When a monitor is closed, data aquisition continues. When reopening the display, data aquired during the pause will be displayed.

To close a monitor click from the menubar 'x' Monitor > Exit

### **Stopping monitor display**

When monitoring is stopped, data aquisition also stops, and no more data will be displayed.

1 To stop monitoring click the Stop button on the Logger toolbar.

If monitoring and recording are active simultaneously, clicking the Stop button will first result in stopping the Record function. Click Stop again to stop the Monitor.

# **5.6 Changing Monitor Display**

### **General Display Settings**

1 Click the General Display Settings button on the Monitor toolbar, or select View > General Display Settings, to open the General Display Settings dialog box. See Section 5.3 Group Settings for details.

### **Enlarging or reducing the Time Axis scale**

To change the Time Axis scale, use the Zoom In or Zoom Out buttons, or select TimeAxis > and Zoom In or Zoom Out, .

Zooming will change display in the order: 1/20x, 1/10x, 1/5x, 1/2x, x1, 2x, 5x, 10x, 20x. The most detailed possible display may however vary depending on the pixel amount in the display area.

### **Selecting the waveform display zone**

Use the below zone buttons on the monitor toolbar, or select Y-Axis > and the desired zone.

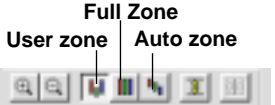

Select the User Zone, Full Zone, or Auto Zone.

- User Zone
	- The User Zone shows Edit Zone settings, but these zone settings can not be changed.
- Full Zone

Use the Full Zone to display all waveforms in a 100% zone range.

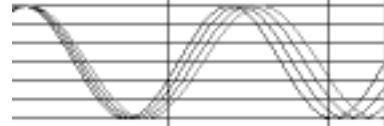

• Auto Zone

In Auto Zone the Y-axis of the waveform display area is divided into equal parts for each selected waveform.

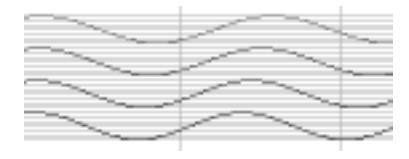

**5**

#### **Setting the Y-Axis display limiting Clip**

It's possible to apply a display limit Clip to waveforms you view. When you set the display limit function, waveforms will be limited between the minimum and maximum values on the Y-Axis scale. Waveforms with data points smaller than the minimum scale value or larger than the maximum scale value will be truncated. This function enables you to view waveforms outside the screen range as horizontal lines in the display area. Click the Clip button (below) from the monitor toolbar, or select Y-Axis > Clip.

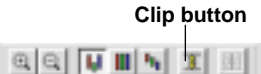

• Waveform with Clip :

• Waveform without Clip :

#### **Linking other monitors**

If you Link the monitor display with other monitor displays, settings for one display will get copied to all other displays. To do so, click the Link button from the monitor toolbar, or select Trend Monitor > Monitor Link.

**Link button**

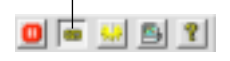

#### **Setting waveform display ON/OFF inside the display area**

Click the channel buttons on the bottom of the Zone display area on right side of the wavefrom display window.

#### **Adjusting display grid and background colors**

Move the buttons on the right of the Zone display area on right side of the wavefrom display window up and down to adjust display grid and background colors.

## **5.7 Cursor Measurement**

It is possible to read time and measurement data values on the X-Axis using two cursors: cursor A and cursor B. This may be useful if you want to know the time or voltage difference between two occurrences. Use the cursors as follows:

- 1 During monitoring cursors are not displayed. Therefore, before setting any cursors, click the red Pause button.
- 2 Point the mouse at the position in the waveform display area where you want to read measurement data. The vertical bar that appears first is cursor A. Hold the mouse and drag the pointer to the next position where you want to read measurement data. Cursor B gets set when you release the mouse.

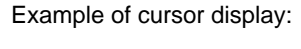

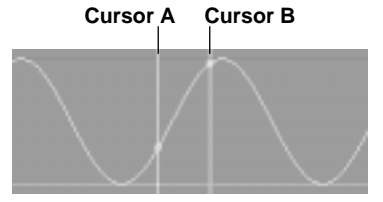

3 Select Window > Display Cursor's Value, or click the Cursor Value button on the toolbar.

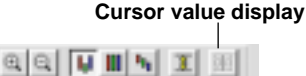

In the Cursor's Value dialog box you can now read measurement values at the cursor positions and the value difference between the two cursors positions.

If you wish to accurately adjust the position of a cursor, click the arrow buttons next to data No. values in the Cursor Value dialog box. The cursor will move one steps per data item.

4 To erase cursors from the waveform display area, select View > Hide Cursor. After doing this, no values will remain in the Cursor Value dialog box.

## **5.8 Starting and Stopping Recording**

To write Channel measurement and Math data to the harddisk of a PC, first finish the communication settings as discribed in Section 3.4, Selecting a Directory to Save Data..

#### **Start Recording**

After that, click the Record button, or select Logging > Record from the Logger menubar.

### **Stop Recording**

Click the Stop button, or select Logging > Stop from the Logger menubar. If monitoring and recording are active simultaneously, clicking the Stop button will first result in stopping the Record function. Click Stop again to stop monitoring.

Data will be Recorded according to the conditions set in Section 5.2 Logging Configuration, Recording Start/End. If a fixed time was set, the Record button will be inactive.

When starting recording, a communication performance bar will get displayed. If some data from the DR aren't acquired properly, then this will be visible on the performance bar, as the indicator will start blinking.

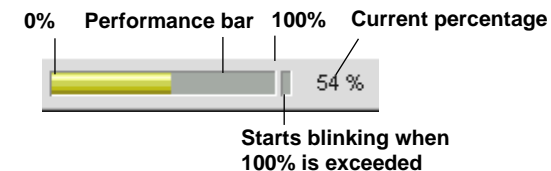

In such a case, reduce the number of recorded channels, enlarge the recording interval, or increase the communication speed.

## **5.9 Icon Display during Monitoring/Recording**

During Monitoring/Recording the following icons may be activated:

#### **'Communication' icon**

Plain icon: Communication stop. Icon with thunder mark: Communicating.

Icon with exclamation ! mark: Communication error. Check cables and power supply.

## **'Acquisition' icon**

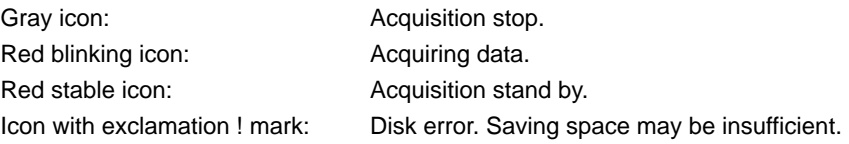

### **'Math' icon**

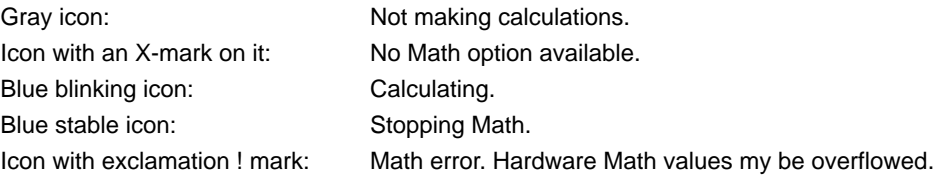

### **'Hardware measurement condition' icon**

Plain icon: Normal measurement.

Icon with exclamation ! mark: Hardware measurement ommision occuring.

# **5.10 Setting Math Actions, and Resetting Alarms**

### **Setting Math Actions**

To Start, Stop, Clear & Start, or Clear Math actions on Measurement data, select Option >, and the desired Math action from the Logger menubar.

### **Resetting Alarms**

To Reset Alarms select Option > Reset Alarm, from the Logger menubar.

## **5.11 Checking Logging Status, and Printing Waveforms**

## **Checking Logging Status**

To check the logging status, select Logging > Current Logging Status.

### **Print Setup**

1 Select Trend Monitor > Print Setup... and make the Printer settings. Click OK

### **Start Printing**

- 1 To print waveforms, first make sure monitoring or recording is being stopped. Then select Trend Monitor > Print. The Print Setting dialog box opens.
- 2 Select Black & White, or Color printing, and optionally enter a Comment in the textbox.
- 3 After clicking OK, and additional Print setting dialog box opens, to make Printer and Print Range settings , and to set the amount of copies.
- 4 Click OK again to start actual printing.

## **6.1 Introducing Historical Viewer Software**

### **Start Historical Viewer software**

- Click the Historical Viewer button on the Launcher toolbar, or right-click the Launcher icon on the taskbar, and select Historical Viewer.
- From the Windows Start menu select Program > DAQ32 > Historical Viewer.

#### **Note**

When Historical Viewer is opened using the Launcher, it is possible to display data that are being recorded with Logger software. You can not view data as they are being recorded with Logger if Historical Viewer is opened with the Windows Start menu.

From the available 2 groups you can display the data of one group at a time. A group can contain the data of maximum 10 channels.

Select the desired group by clicking the group tab in the monitor screens.

The following data can be viewed:

- Measurement, and Math channel data.
- Measurement, and Math channel data between cursors.

Furthermore, as for Logger, you can enlarge/reduce the Time Axis, use the Clip (waveform limiter) option, and set zones.

Use the following display screen;

**Waveform display**

**Digital value sheet**

# **6.2 Opening Files for Display**

The following data files can be displayed:

- Data files acquired with Logger software.
- Data files currently being recorded with Logger software.
- Data files saved to a floppy disk with a DR.
- 1 To open a file , click the File Open button, from the toolbar, or select File > Open.
- 2 Select a file from the file Open listbox.

**6**

- 3 Click Open to display the desired waveform.
- 4 For big files (more than 10 MB to load), the Select option dialog box opens asking you how to load the data file.
- 5 Select to read necessary data only, or to read all data.
- Read necessary data only (minimum memory):
- Read all data (Fast Update): Reading speed will be fast, but a lot of memory space will be used.
- 6 Click Select to display the waveform.

#### **Note**

- It is possible to open several data files simultaneously.
- The amount of files that can be opened simultaneously depends on the memory size and free harddisk space of your PC.
- It is recommended to load data files to your harddisk using a floppydisk.
- Files you open must have DAT, DAS, Yxx, or BFD extensions. File info is displayed if you select File > Open. Note that file info for acquired files is not displayed.

• DR131/DR2XX acquired files can be loaded, even if they have other extensions than above.

## **Displaying data as they are being recorded**

- 1 Click the Current Data button from the Historical Viewer toolbar. Data currently recorded with Logger software will get displayed.
- 2 To renew the recording screen to get the latest reorded data click the Current Data button again.

#### **Note**

• The Current Data button is only active if Logger data are being recorded.

### **Viewing file info**

To view information on the active data file which waveform is being displayed, select Information > About Document, to open below File Information window.

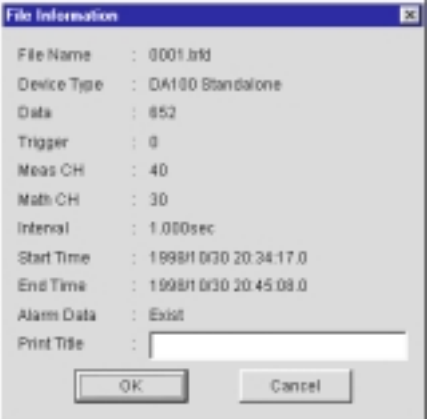

You may change the print title here. The title will be displayed in the Print setup dialog box (File > Print Preview), where you can also set a print title.

## **6.3 General Display Settings**

1 Select View > General Display Settings... , or click the General Display Settings button to open the General Display Settings dialog box.

**General Display setting dialog box**

**6**

- 2 Click the tab of the group you want to open.
- 3 Select the channel you wish to record in the group. Select a channel number and a overview of the channel numbers will appear. The channel you select here will be recorded.
- 4 Click the boxes in front of the waveform numbers on the left (W01 to W10), to select which data you want to be displayed.
- 5 Set the maximum and minimum Scale.

#### **Note**

The input range is between -9999999999 and 9999999999, excluding decimal points. Additional decimal points will automatically be round off depending on the measured data and scale.

6 Set the waveform display area (Zone).

#### **Note**

- If the highest and lowest scale values are the same, then the highest setting will automatically be increased with 1, and the lowest setting value will be decreased with 1.
- The lowest setting range for the Zone is 0 to 99%, the highest is 1 to 100%.
- In the waveform monitor display area, the lowest value is 0%, the highest value is 100%.

A trip point sets the position of a horizontal line on a waveform display you can use to highlight specific values. You can set two different trip points. Trip point 1 is displayed in red, trip point 2 in blue.

9 Click in the color channel of each channel to display the Color setting box. Select the desired color and click OK.

To make your own colors, click Define Custom Colors >>. The dialog box below for setting custom colors appears. Set the desired hue, brilliance and brightness. After setting the custom color, click Add to Custom Colors. Click OK to save the colors.

10To apply click OK (the General Display Settings dialog box will disappear), or Apply, if you wish to keep the General Display Settings dialog box open.

#### **Copy the Settings**

To copy settings made for one channel to other channels, do as follows:

- 2 Click the copy base channel. The display color will change.
- 3 Click the Copy button.
- 4 Click the waveform numbers you want to copy the base settings to. The display color will change. Drag the mouse point down from the first to the last waveform, if you wish to copy to a successive serie of waveforms.
- 5 Click the Paste button, copy the base channel to the selected channels.

#### **Setting the largest and smallest scale**

- 2 Click the object Waveform number. If the settings are for a group of successive waveforms drag the mouse from the first to last waveform.
- 3 Click the Scale Calc. button, to set each waveform to the calculated maximum and minimum scale.

#### **Note**

that if no channels are selected, all waveforms will be set to their calculated maximum and minimum scale.

## **6.4 Setting Zones and the Y-Axis Clip**

#### **Selecting the waveform display zone**

Use the zone buttons on the monitor toolbar (below) , or select Y-Axis > and the desired zone.

Select the Edit Zone, User Zone, Full Zone, Slide Zone, or Auto Zone.

**• User Zone**

The User Zone shows Edit Zone settings, but these zone settings can not be changed.

**• Full Zone**

Use the Full Zone to display all waveforms in a 100% zone range.

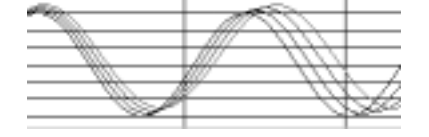

#### **• Auto Zone**

In Auto Zone the Y-axis of the waveform display area is divided into equal parts for each selected waveform.

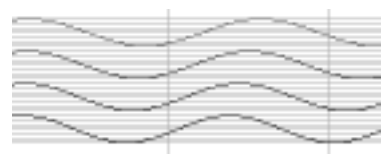

The zone settings will be reflected in the General Display Settings dialog box.

#### **Setting the Y-axis display limiting Clip**

It's possible to apply a display limit to waveforms you view. When you set the display limit function, waveforms will be limited between the minimum and maximum values on the Y-Axis scale. Waveforms with data points smaller than the minimum scale value or larger than the maximum scale value will be truncated. This function enables you to view waveforms outside the screen range as horizontal lines in the display area.

• Waveform with clip :

• Waveform without clip :

**6**

## **6.5 Setting the Waveform Time Axis**

## **TimeAxis Zoom**

Historical Viewer allows two ways to zoom waveforms in X-Axis direction:

- Easily enlarge / reduce a waveform using the **Auto Zoom** function.
- **Exact Zoom** using the TimeAxis > Set Scale... function.

### **• Auto Zoom**

To enlarge waveforms in TimeAxis direction, select TimeAxis > Zoom In, or click the Zoom In button on the toolbar (see below).

To reduce a waveform in TimeAxis direction, select TimeAxis > Zoom Out, or click the Zoom Out button on the toolbar (below).

#### **• Exact Zoom**

If you wish to set the zoom factor more precise, do as follows:

1 Select TimeAxis > Set Scale.

- 2 To enlarge a waveform, enter the magnification factor in the upper box. To reduce a waveform, enter the reduction factor in the lower box.
- 3 Click OK.

The waveform appears enlarged / reduced in the TimeAxis direction.

- **Note**
	- Set an integer between 1 and 20 as magnification factor . Magnification factor 5 means that 5 data items per vertical monitor line are displayed. Set the reduction factor between 1/1 and 1/1000. Reduction factor 1/500 means that 1 data item per 500 vertical monitor lines is displayed.
	- If a cursor is set, it will be the center of the zoom action if the first data is not displayed.
	- If cursor A and B are set, the middlepoint of the two cursors become the center of the zoom action if the first measurement data is not displayed.

## **6.6 Cursor Measurement**

It is possible to read time and measurement data values on the X-Axis using two cursors: cursor A and cursor B. This may be useful if you want to know the time or voltage difference between two occurrences.Use the cursors as follows:

1 Point the mouse at the position in the waveform display area where you want to read measurement data. The vertical bar that appears is cursor A. Hold the mouse and drag the pointer to the next position where you want to read measurement data. Cursor B gets set when you release the mouse. Example of cursor display:

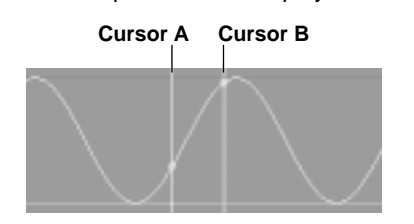

2 To display the cursor values, select Window > Control, or click the cursor Control button on the toolbar (below).

In the cursor Control dialog box you can now read measurement values at the cursor positions and the value difference between the two cursors positions.

If you wish to accurately adjust the position of a cursor, click the arrow buttons next to data No. values in the cursor Control dialog box. The cursor will move in steps of one data item.

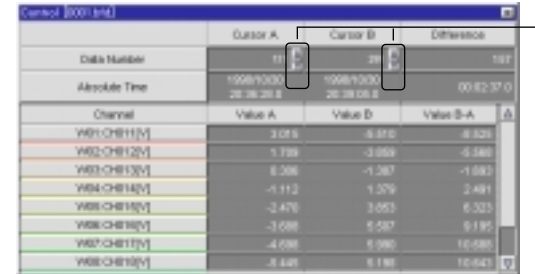

**Cursor control moving**

3 To erase cursors from the waveform display area, select View > Erase Cursor. After doing this, no values will remain in the cursor Control dialog box.

#### **Note**

- To easily put cursor's at the first and last measurement data, select Edit > Select All, from the menubar.
- Cursors will appear both on the waveform and on the digital value sheet.
- If a different display group is selected, cursors will appear in the same position on that display.

## **6.7 Converting the Data Format**

With waveforms or digital values displayed, you can convert measurement data into one of three data formats, ASCII, Lotus and Excel.

- 1 Select Convert > and, to ASCII, to Locus, or to Excel.
- 2 Using each xxx Conversion Details dialog box, enter the range of the data to be converted (the first and last data point) and the step (e.g. if you enter "3", two out of three consecutive data items are skipped; to convert all of the data in the specified range, enter "1"). Click the check box of each channel which data you wish to convert.

- 3 Select Group or Channel, and enter the desired values in the textbox.
- 4 If you wish to save to a different folder or file, click File... . Select a file name from the File Name box, or type a file name in the text box. If necessary, select the type of folder or file in which the data is to be saved. Click Save.

5 Click OK in the xxx Conversion dialog box.

The measurement data is converted into the selected data format, and saved in a file. **Note**

- The range of the data you wish to convert, indicated in each xxx Conversion dialog box, is automatically set to the range specified by cursor A and B. If the range is not specified by the cursors, or if the cursors have been deleted, the first data point is automatically set to 0, the final to the last recorded data point minus 1.
- An extension that identifies the data format is automatically added behind the displayed filename. The extension are: .prn for ASCII conversion; .wrk for Lotus (only version 2.0 or later ) conversion; and .xls for Excel conversion (only version 4.0 or later).
- Lotus 1-2-3 and Excel convert a limited number of data sets. This software doesn't have such a limit. Before carrying out conversion, set the number of data items to be converted so that the number of converted data items does not exceed the maximum number of items. Note also that if the memory capacity of your PC is small, it may be impossible to read the data even if the number of converted data items is below the limit.

### **Converted File Formats**

Converted data should appear on your screen similar to the following examples:

#### • Example of an **ASCII**-converted file.

```
"DAQ32 (R8.01.01) Software ID AAAAAAAA"
"Start Time","1998/10/14","16:59:35.0"
"End Time","1998/10/14","17:02:37.0"
"Sample Rate (Sec)", 1.0
"Data Count", 183
"Group","01-01"
"Ch. No."," 001"," 002"," 003"," 004"," 005"," 006"," 007"," 008"," 
009"," 010"," 011"," 012"
"Unit","V ","V ","V ","V ","V ","V 
","V ","V ","V ","V ","V ","V "
"YYYY-MM-DD HH:mm:SS.S"
"1998-10-14 16:59:35.0", 0.745, 1.480, 2.191, 2.868, 
              4.595,
5.983
"1998-10-14 16:59:36.0", 0.754, 1.496, 2.215, 2.899, 
      4.118, 4.634,5.989
"1998-10-14 16:59:37.0", 0.763, 1.513, 2.239, 2.929, 
       4.155, 4.672,5.995
```
• Example of a **Lotus**-converted file.

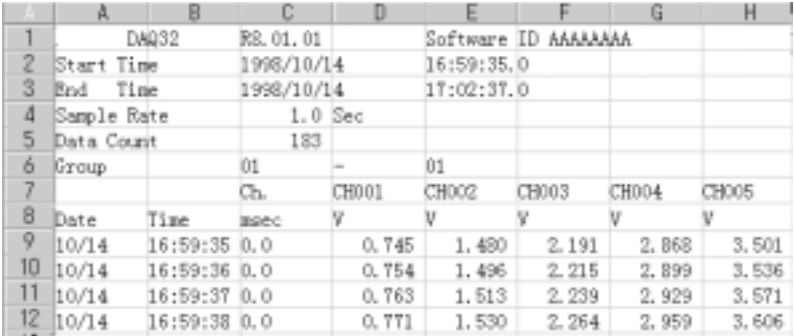

• Example of an **Excel**-converted file.

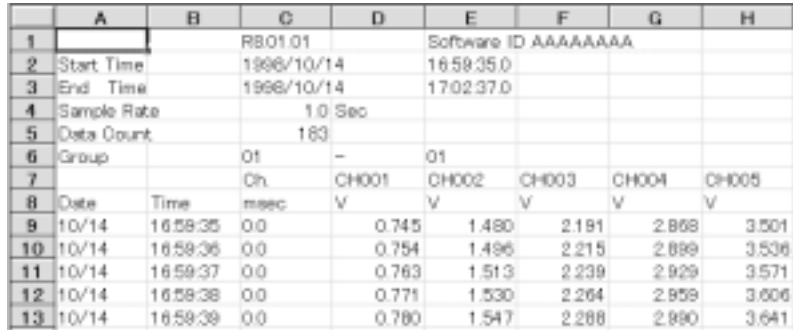

# **6.8 File Formats**

In this section you can find ASCII, Lotus and Excel file formats.

## **ASCII file converted format**

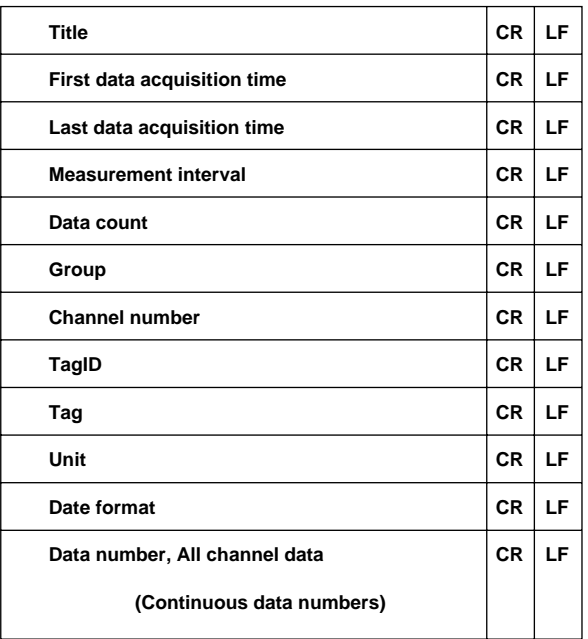

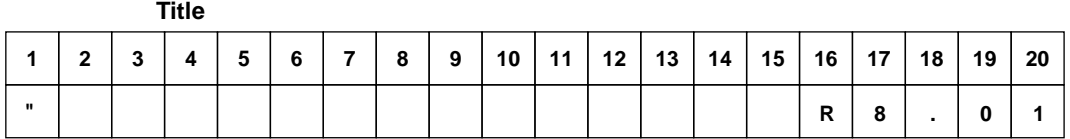

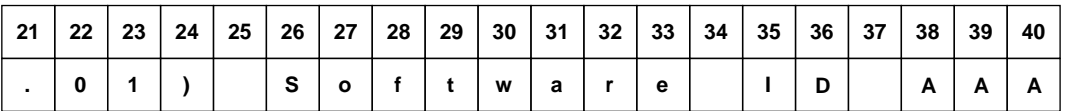

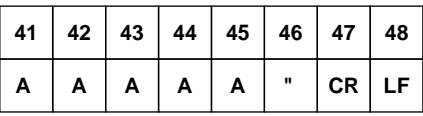

**R8.01.01is the Software revision number. The Software ID in this software is "AAAAAAAA".**

## **Acquisition time, first data**

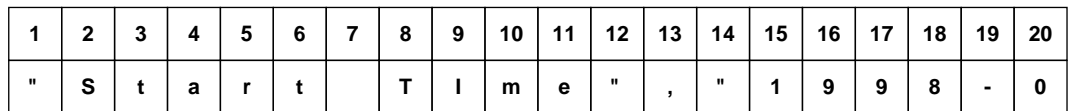

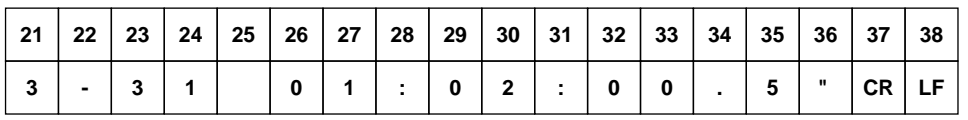

## **Acquisition time, last data**

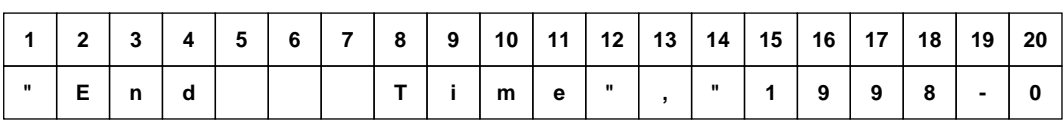

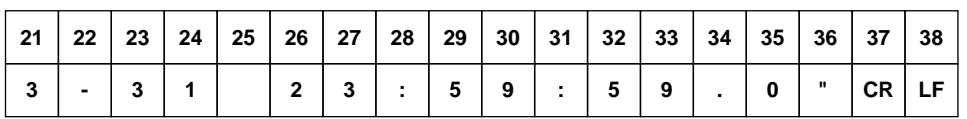

### **Sample rate**

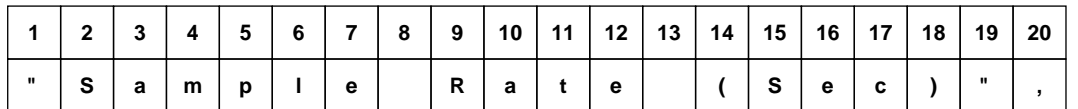

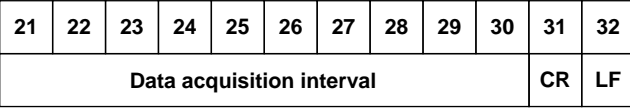

**Example of data acquisition interval (0.5 sec, and 60 sec)**

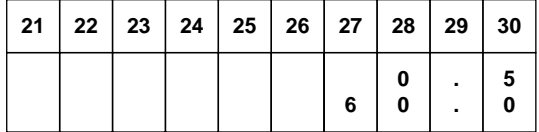

## **Data count**

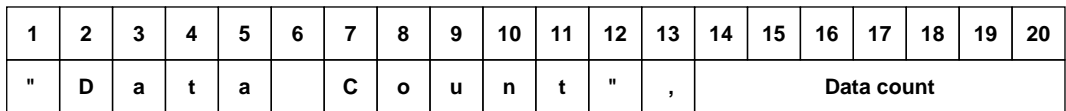

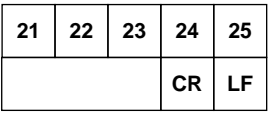

**Example of data count (100 data, and 120000 data)**

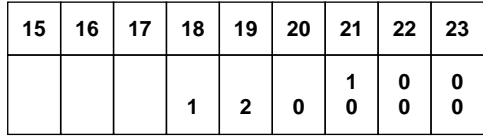

#### **Group**

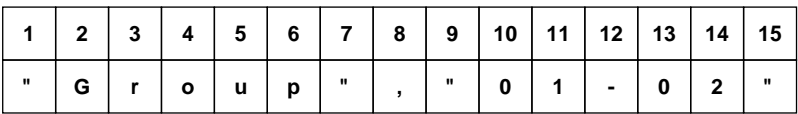

**If a group was converted, the group's channel range will be displayed here. If a single channel was converted the group range will be empty.**

#### **Channel number**

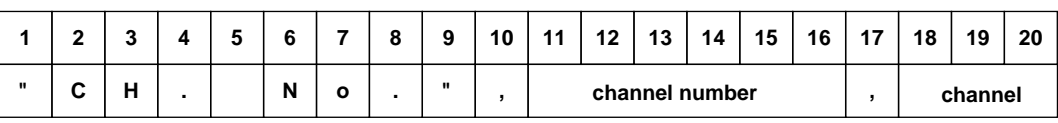

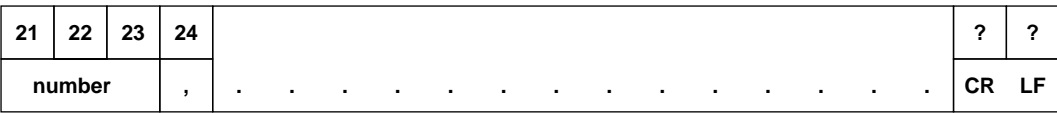

**One channel number occupies 6 character spaces, including double quotation marks. One channel number can't be longer than 4 alphanumerics.**

**Example of channel number (Measurement channels 001 and 030. Math channel A20)**

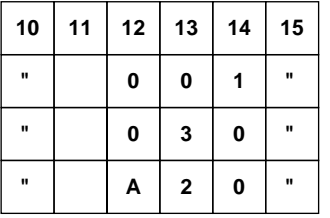

### **Unit**

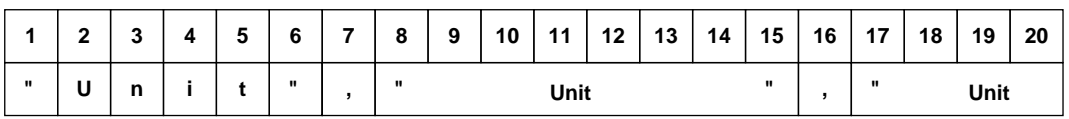

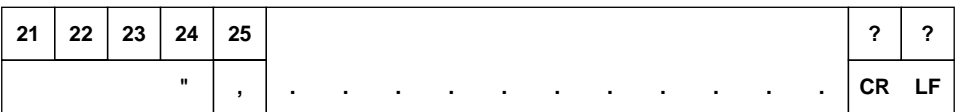

**One Unit occupies 10 character spaces, including double quotation marks. After a Unit with less than 8 alphanumerics, spaces will appear. A Unit can't be longer than 8 alphanumerics.**

**Unit example (For Unit V)**

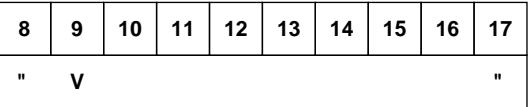

#### **Date format**

**Time**

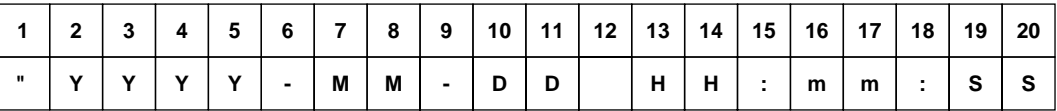

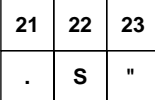

**Time period**

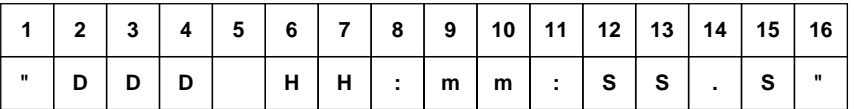

**Measurement time, and period**

**6**

## **6.9 Printout Settings**

#### **Printer Setting**

Set your printer in the following manner:

1 Select File > Print Setup… .

2 Set the name of your printer, paper size and source, and print orientation in the Printer Setup dialog box, and click OK.

## **Print Preview**

To preview the pages you want to print, do as follows:

- 1 Select File > Print Preview.
- 2 For waveform prinout, the below Print Setting dialog box appears.
	- Make the desired settings. The Print Setting box consits of three sections:
	- Color: Select either Black & White or Color print.
	- Y-Axis: Set whether to print out the waveform with active Y-Axis only, or all waveforms.
	- Print Title: If you wish select File > Print Setting..., and insert a name in the Print Title textbox. The title you insert in the Print Title text box will appear top-left on the print-out.

#### **Note**

- The print preview starts with the first file data.
- The print preview may slightly differ from the actual prinout.
- Refer to the instruction manual of your own PC for further info on print preview operation.

3 When printing a digital value sheet, below Printout Setup box will open. Select whether to print only values between cursors or all values, and the page range.

4 Click OK to display the print preview dialog box.

## **Printing Waveforms and Digital Values**

- 1 To print waveforms and digital values, first select File > Print... or click the Print button on the toolbar.
- 2 Set as "Print Preview" action 2 or 3.

3 Set the name of your printer, paper size and source, and print orientation in the Printer Setup dialog box, and click OK.

## **7.1 Operating Procedures on the Calibration Screen**

## **Displaying the calibration screen**

Calibration is done using the Software Configurator.

After selecting the project, click the Software Configurator from the launcher software or right-click the launcher icon on the task bar and select "Start Software Configurator." The Software Configurator starts.

Clicking the "Calibration" tab displays the calibration screen.

### **Calibration procedures**

There are two ways to perform calibration.

Auto: Apply the specified voltage to the terminal displayed on the screen, and calibrate all channels based on that input signal.

Manual: Calibrate by setting a calibration value for each channel.

# **7.2 Auto Calibration**

## **Operating Procedures**

1. Click the connect button on the calibration screen. The DR system that is connected is displayed.

**Module that does not need to be calibrated**

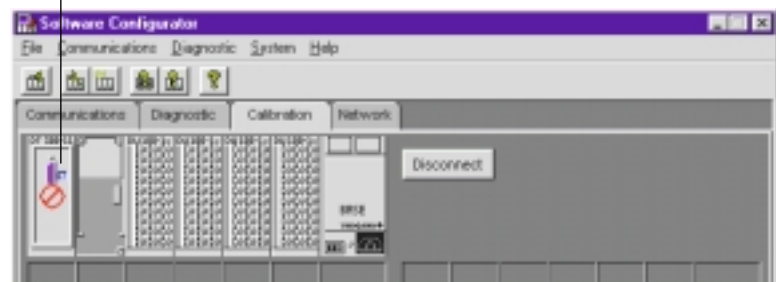

"!!!" marks are displayed for modules that do not need to be calibrated.

2. Clicking the module to be calibrated displays the calibration dialog box.

- 3. Click the "Auto" tab to display the auto calibration screen.
- 4. Clicking the range to be calibrated shows the selected range in red. To calibrate all ranges click "All."

5. Clicking the "Start" button displays the connection type of the terminal and the input value in an illustration and a message for confirming the connection and input.

- 6. Wire the terminals of the DR as shown in the displayed illustration and apply the specified voltage to the specified terminal.
- 7. If you had selected multiple ranges to be calibrated, the wiring and the input value for the next range is shown in an illustration, just like in step 5, along with the confirming message when the "OK" button is clicked.
- 8. After confirming the wiring and the input for all ranges according to steps 5 and 6, a final confirming message is displayed to fix the calibration value. Clicking the "OK" button displays a message notifying that the calibration value has been fixed.
- 9. Clicking the "OK" button terminates the calibration. To calibrate another module, click the "Close" button and repeat from step 2. "OK" is displayed for the modules that have completed the calibration.

## **7.3 Manual Calibration**

## **Operating Procedures**

- 1. Click the connect button on the calibration screen. The DR system that is connected is displayed.
- 2. Clicking the module to be calibrated displays a calibration dialog box.
- 3. Click the "Manual" tab to display the manual calibration screen.

- 4. Clicking the range to be calibrated shows the selected range in red. To calibrate all ranges click "All."
- 5. Set the calibration values for Zero and Span, individually. Clicking the "Zero" or "Span" display area shows the setting range.
- 6. Clicking the "Start" button displays a message for writing the calibration value.
- 7. Clicking the "OK" button displays a final message for fixing the calibration value.
- 8. Clicking the "OK" button displays a message notifying that the calibration value has been fixed.
- 9. Clicking the "OK" button terminates the calibration. The range that has been calibrated is displayed in Cyan. To calibrate another module, click the "Close" button and repeat from step 2. "OK" is displayed for the modules that have completed the calibration.

## **Explanation**

Perform the calibration in the following sequence.

Universal Input Module

20mV ZERO  $\rightarrow$  20mV SPAN  $\rightarrow$  60mV ZERO  $\rightarrow$  60mV SPAN  $\rightarrow$  200mV ZERO

 $\rightarrow$  200mV SPAN  $\rightarrow$  2V ZERO  $\rightarrow$  2V SPAN  $\rightarrow$  6V ZERO  $\rightarrow$  6V SPAN

 $\rightarrow$  20V ZERO  $\rightarrow$  20V SPAN  $\rightarrow$  50V ZERO  $\rightarrow$  50V SPAN  $\rightarrow$  Pt:1mA ZERO

 $\rightarrow$  Pt:1mA SPAN  $\rightarrow$  Pt:2mA ZERO  $\rightarrow$  Pt:2mA SPAN  $\rightarrow$  Pt:1mA-H SPAN

 $\rightarrow$  Pt:2mA-H SPAN  $\rightarrow$  Cu:2mA ZERO  $\rightarrow$  Cu:2mA SPAN

DCV/TC/DI Input Module

Same sequence as the Universal Input Module except for the RTD (resistance temperature detector).

mA Input Module

20mA ZERO  $\rightarrow$  20mA SPAN

Strain Input Module

2k ZERO → 2k SPAN → 20k ZERO → 20k SPAN → 200k ZERO → 200k SPAN

Digital Module

60mV ZERO → 60mV SPAN → 6V ZERO → 6V SPAN

#### **Adjustable range/Error conditions/Display**

djustable range is from 32768 to 32767. However, 16384, -16384, 16385, and -16383 are excluded.

**Note**

The adjustable range is as described above. However, if the following conditions are not met, the module is considered erroneous.

•ZERO calibration value: -3277 to 3277. The ideal value is 0.

•SPAN calibration value: 29491 to -29491. The ideal value is -32768.

19000 to 21000 for the strain input module. The ideal value is 20000.

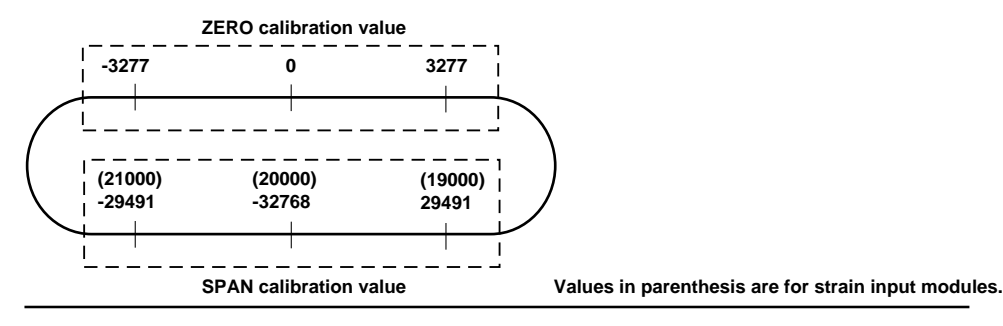

**Calibration**

**Calibration** 

**7**

# **8.1 Troubleshooting**

If a message appears on the screen, refer to paragraph 8.2 on page 8-2.

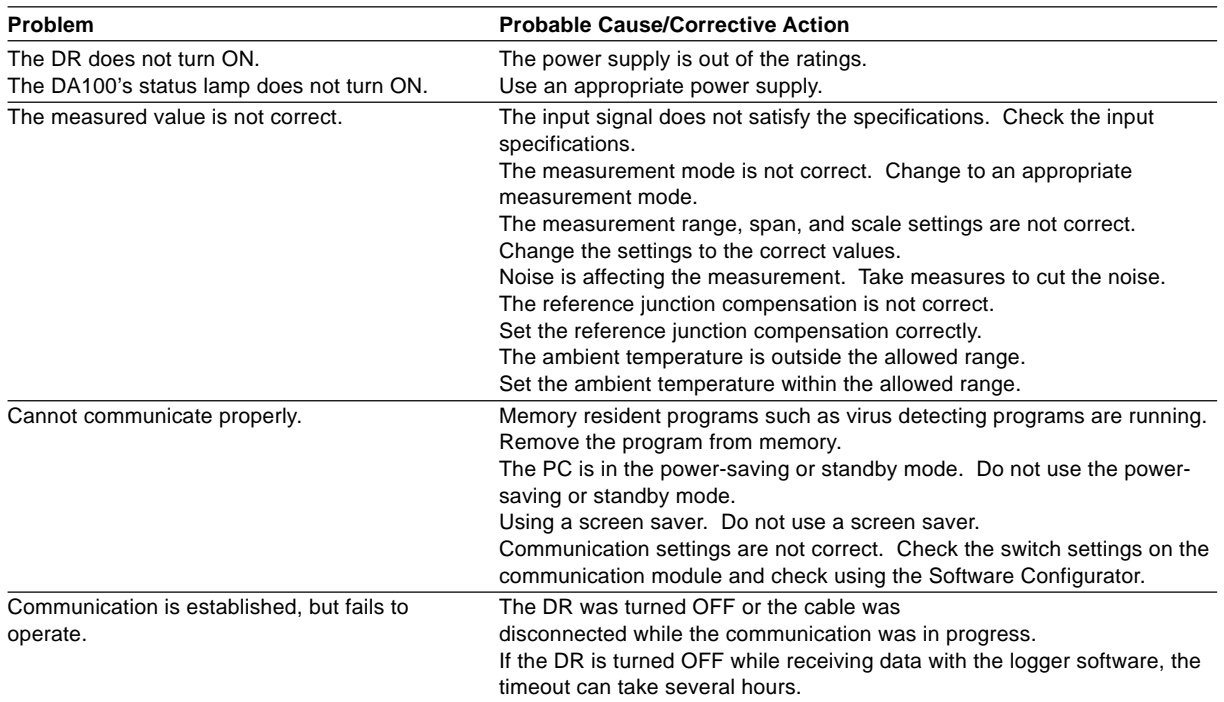

# **8.2 Error Messages and Corrective Actions**

Displayed when incorrect settings have been entered or when the instrument is malfunctioning If the same problem still occurs after the proper corrective action has been taken, diagnose the problem using the diagnosis software

## **Warning Messages**

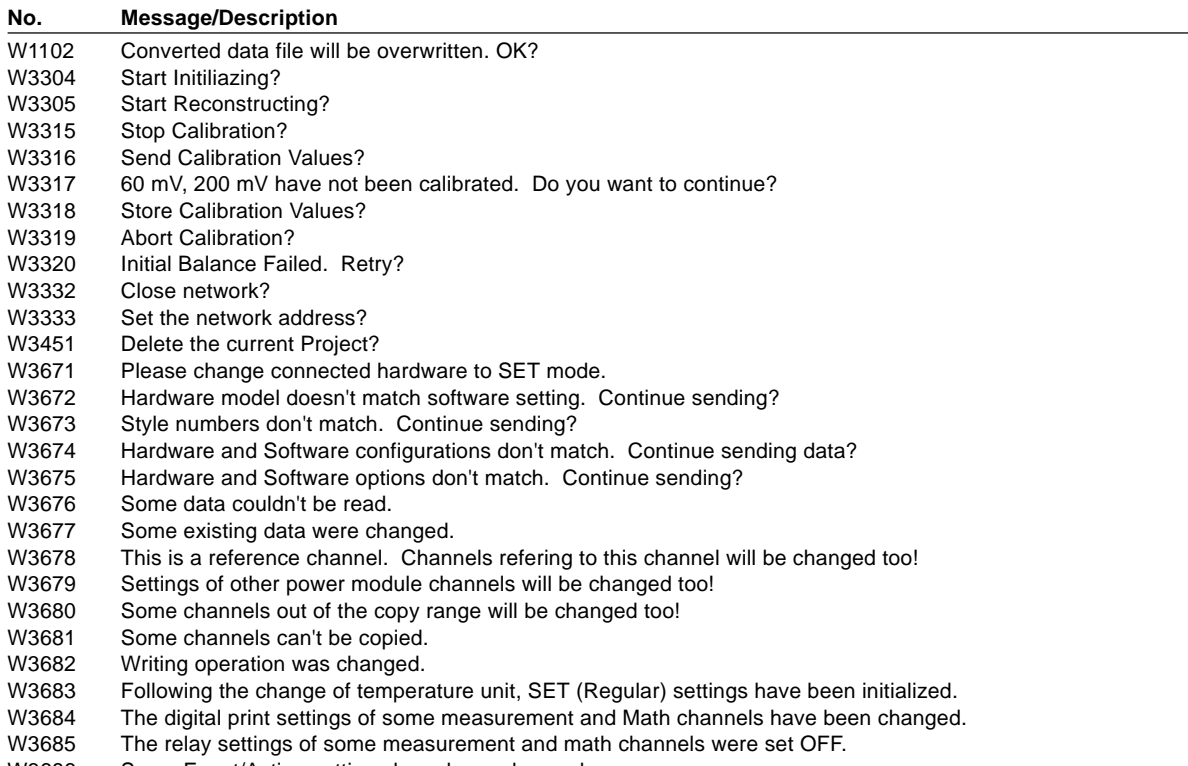

W3686 Some Event/Action settings have been changed.

## **Error Messages <Common>**

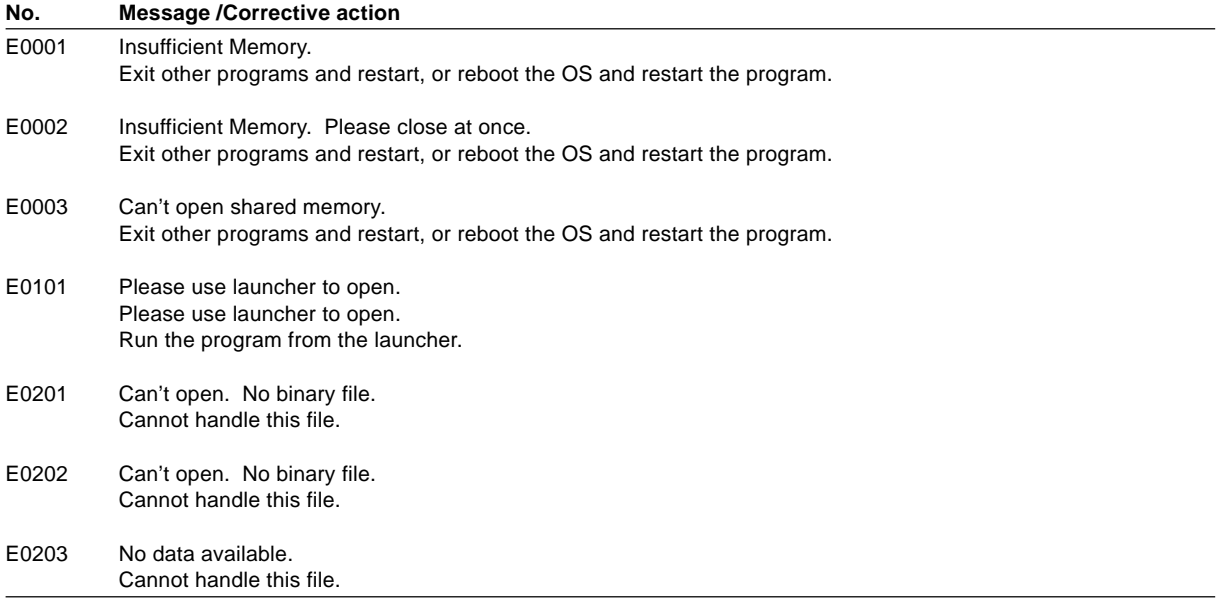

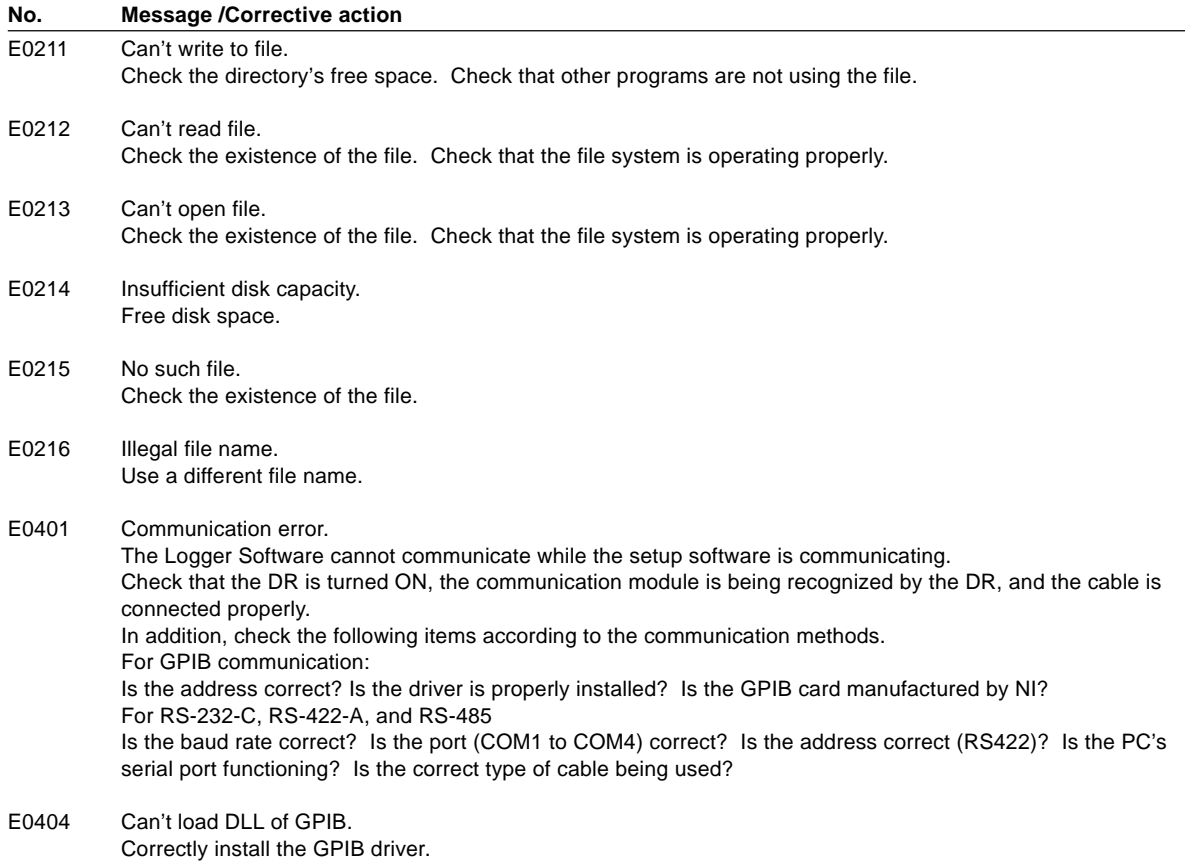

## **Error Messages <Launcher>**

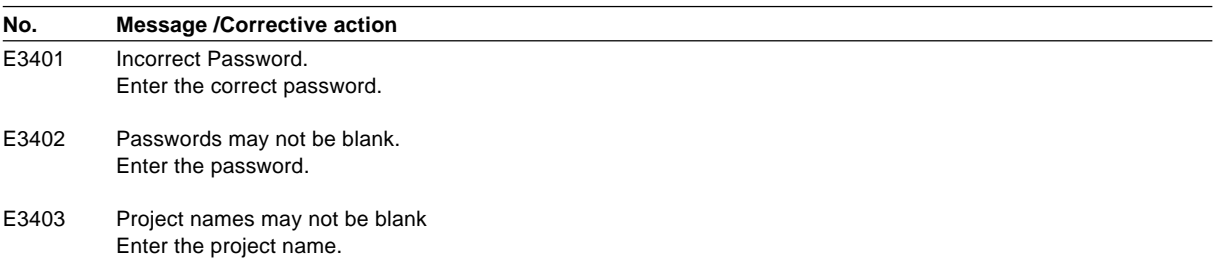

## **Error Messages <Logger>**

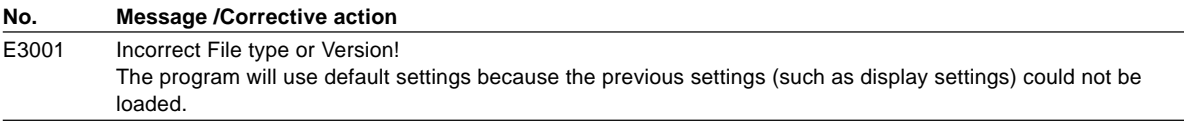

## **Error Messages <Software Configuration>**

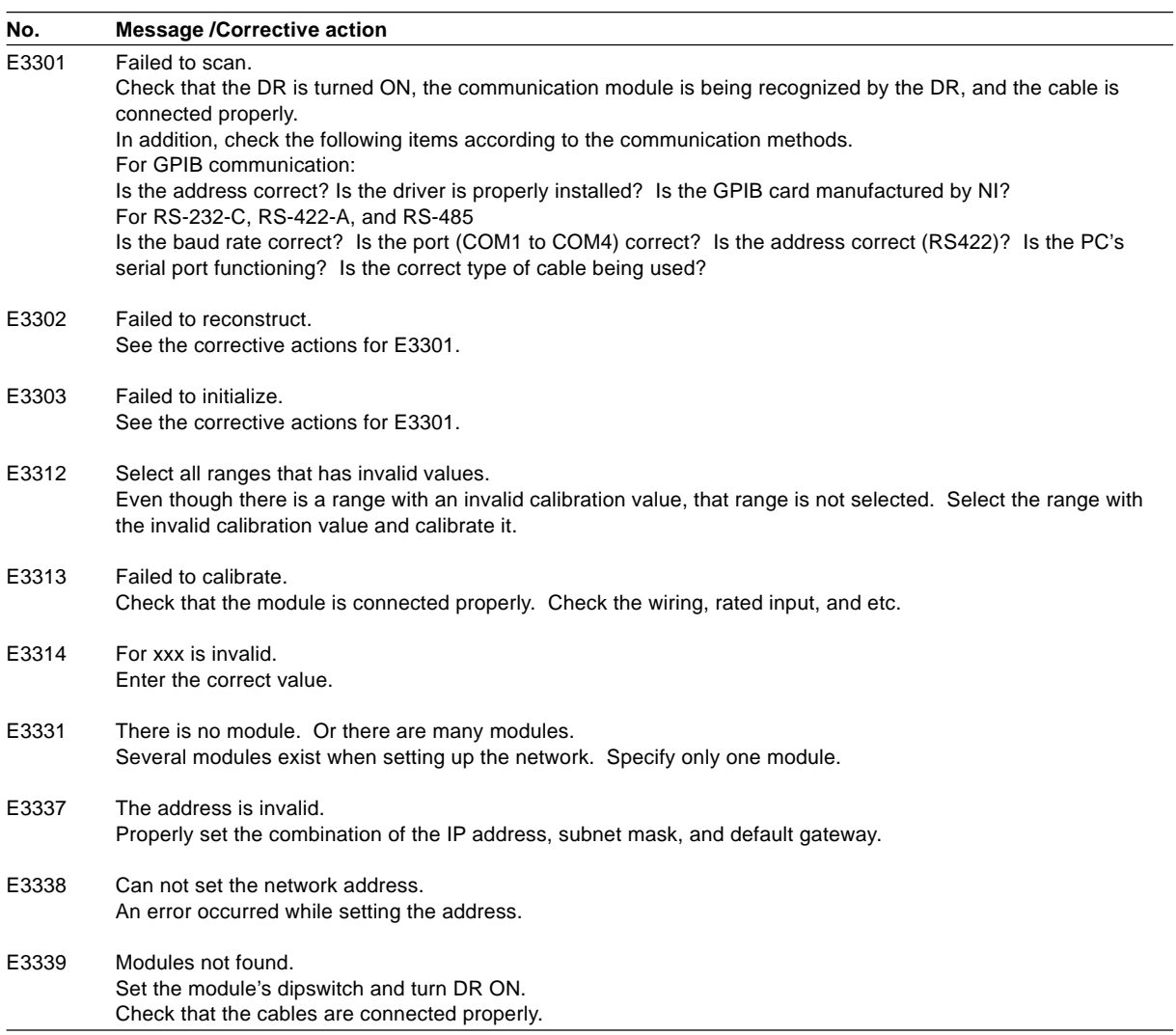

## **Error Messages <Historical Viewer>**

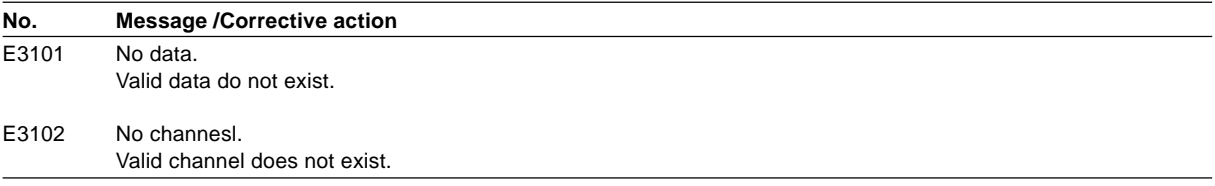

## **Error Messages <Hardware Configuration>**

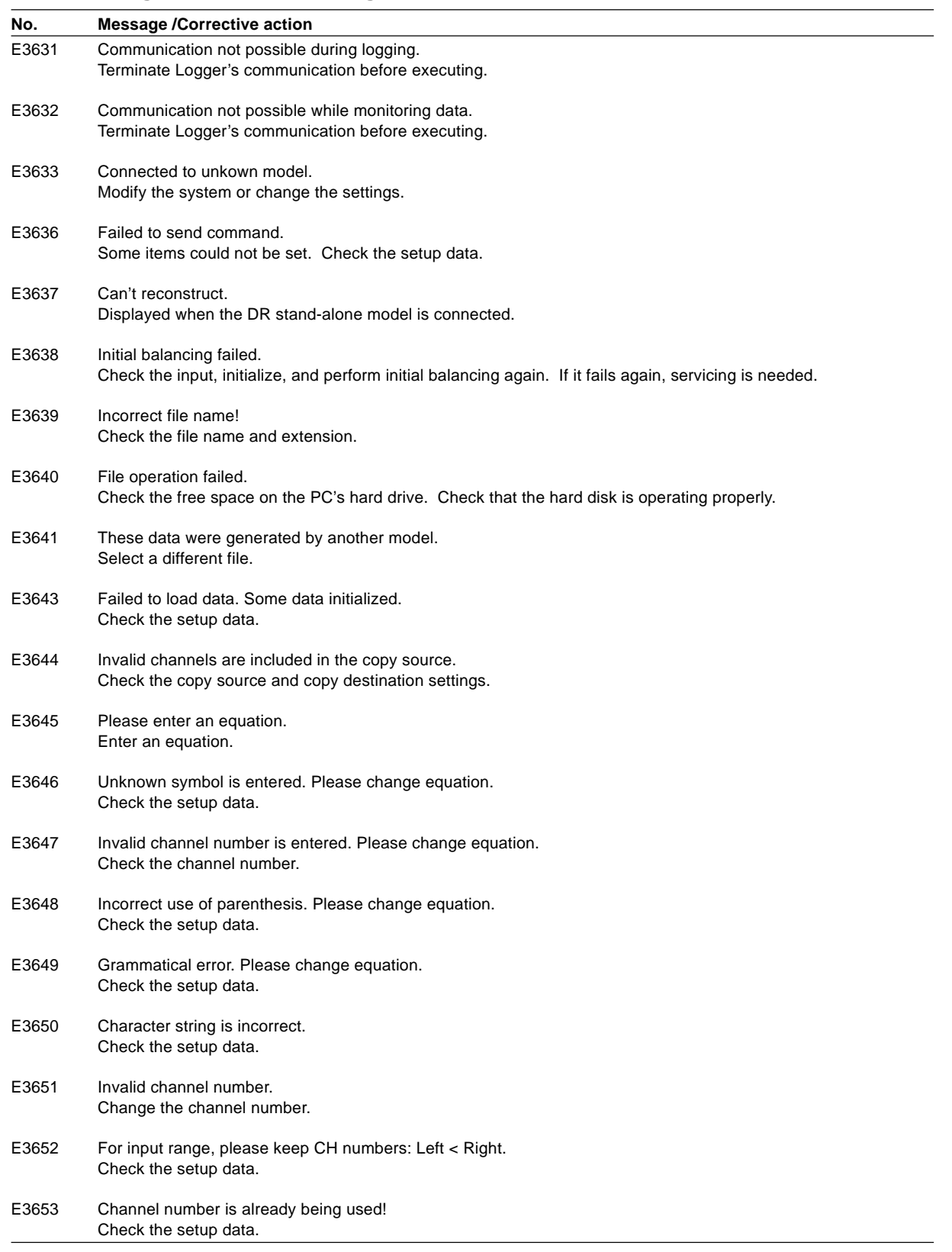

## **Messages**

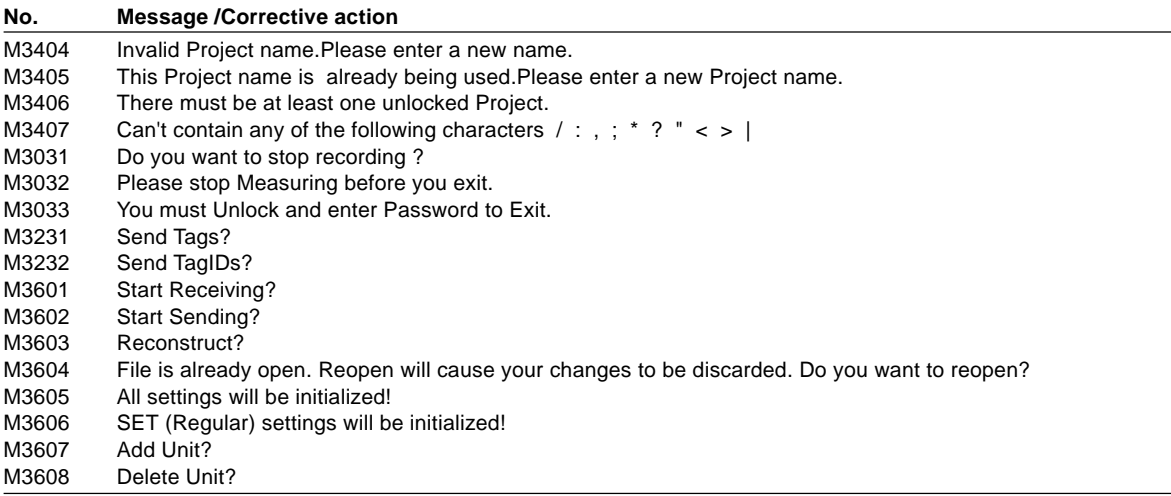
## Index

#### A

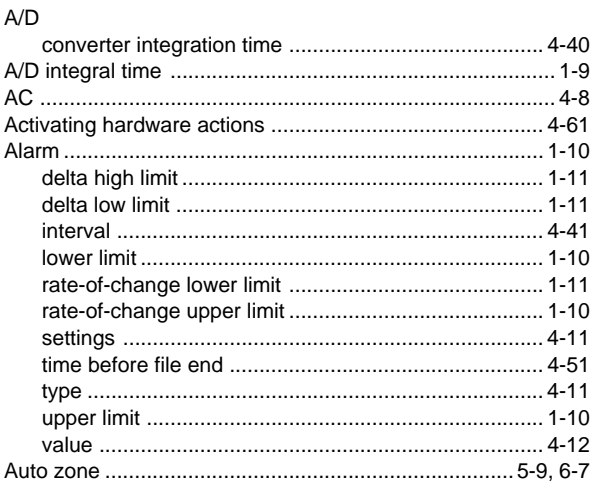

### $\overline{\mathbf{B}}$

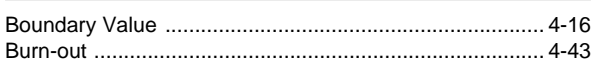

### $\overline{c}$

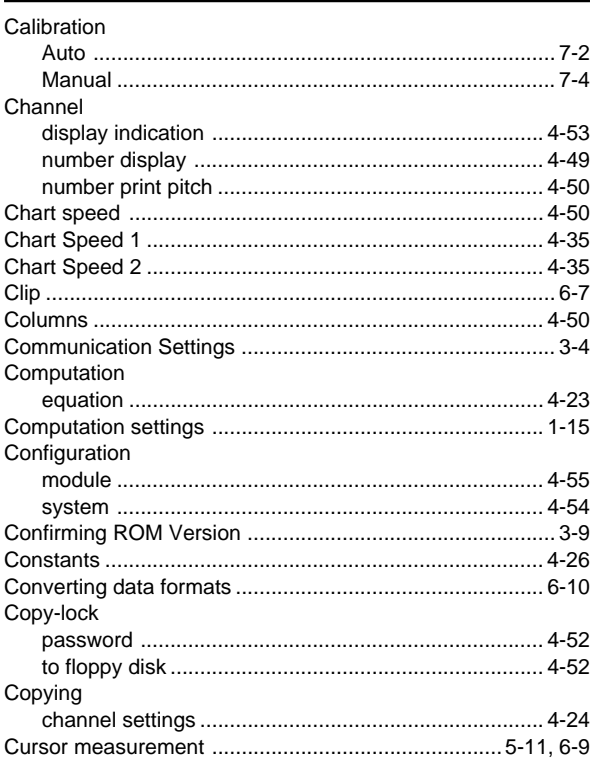

### $\mathbf D$

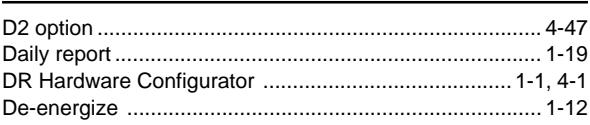

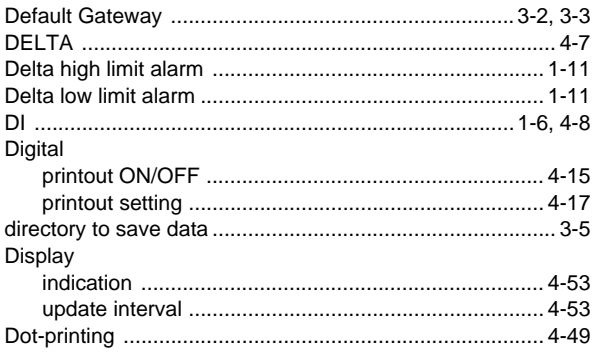

### $\mathsf E$

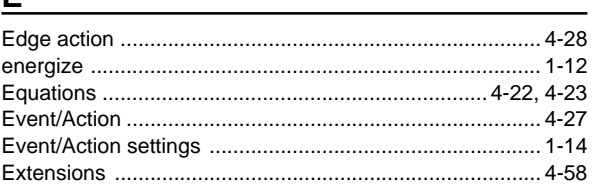

### 

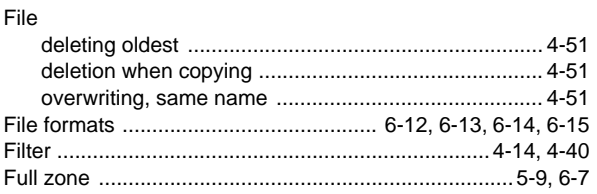

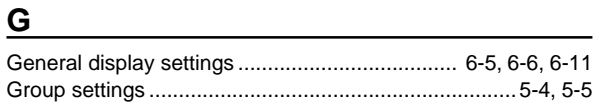

### 

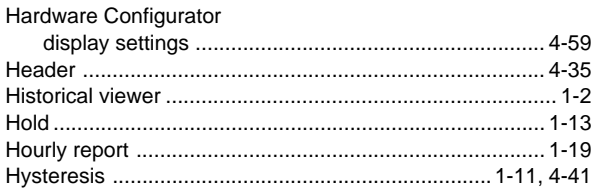

#### $\mathbf{I}$

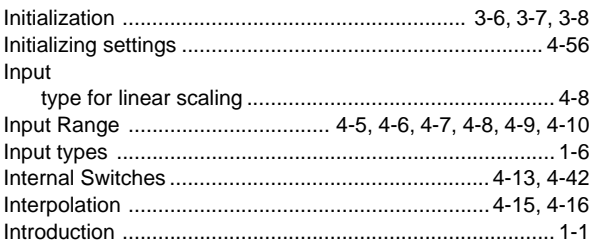

### $K$

Keylock

Index

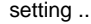

 $\overline{\mathsf{L}}$ 

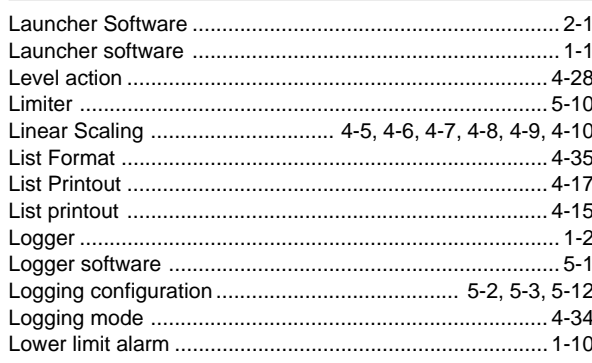

### M

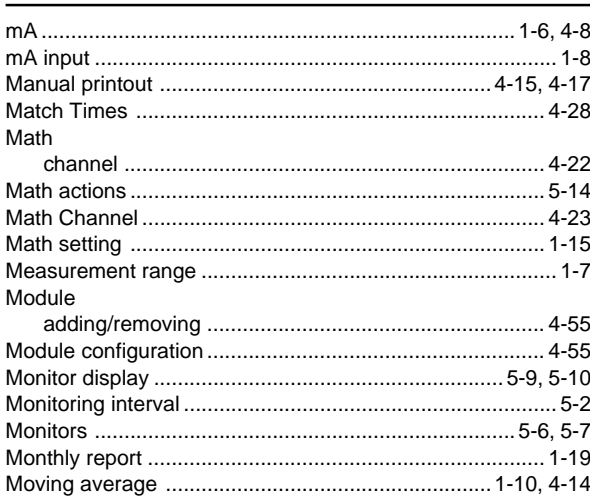

### $\overline{\mathsf{N}}$

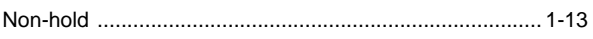

### $\overline{\mathbf{o}}$

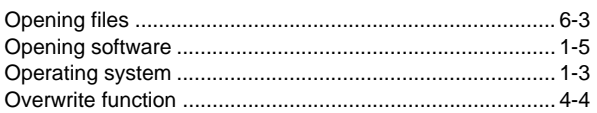

### P

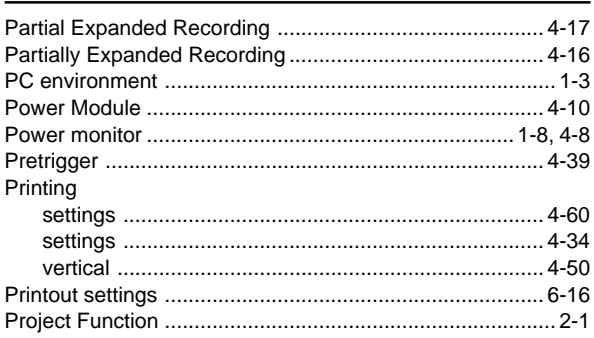

### $\overline{\mathbf{R}}$

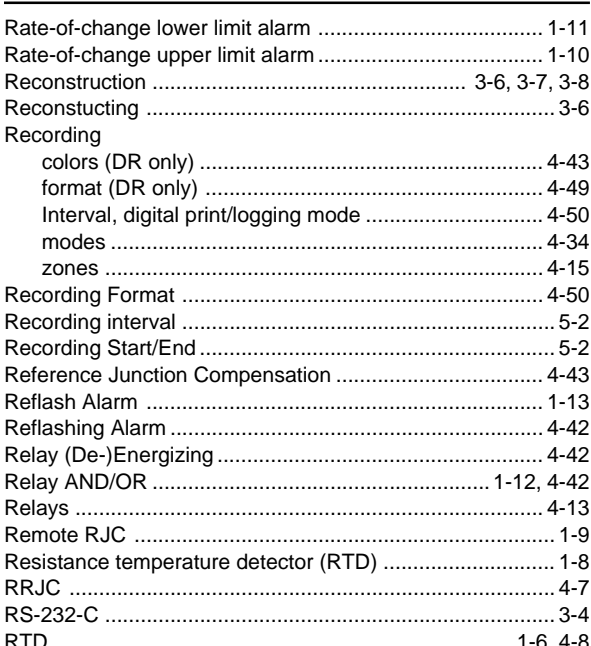

### $S$

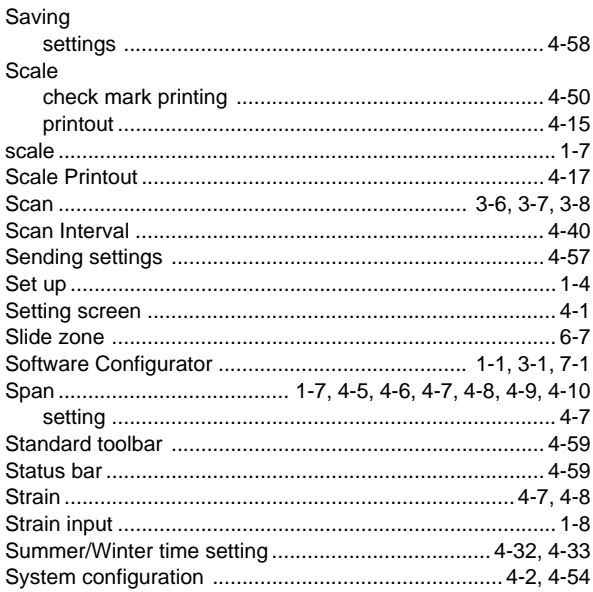

## $\overline{1}$

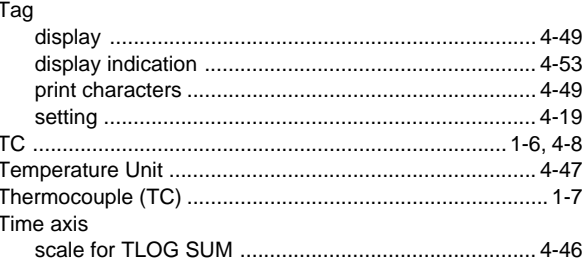

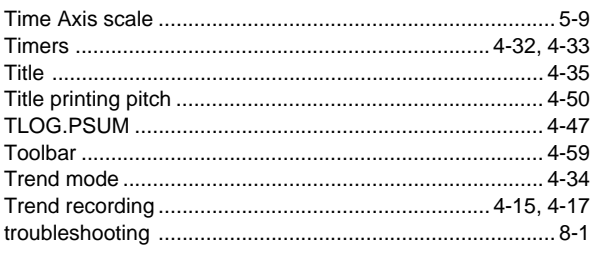

### $\underline{\mathsf{U}}$

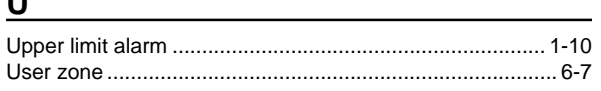

### $\mathbf V$

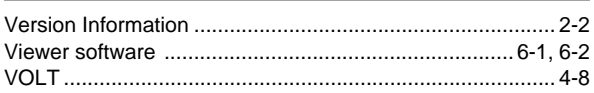

### W

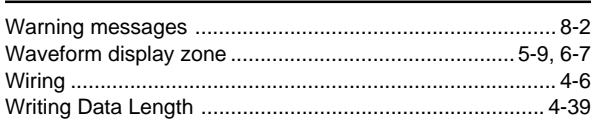

### $\underline{z}$

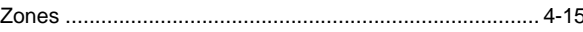

# Index Index

#### USZAL E

### WARRANTY/DISCLAIMER

OMEGA ENGINEERING, INC. warrants this unit to be free of defects in materials and workmanship for a period of 25 months from date of purchase. OMEGA Warranty adds an additional one (1) month grace period to the normal two (2) year product war ranty to cover handling and shipping time. This ensures that OMEGA's customers receive maximum coverage on each product.

If the unit malfunctions, it must be returned to the factory for evaluation. OMEGA's Customer Service Department will issue an Authorized Return (AR) number immediately upon phone or written request. Upon examination by OMEGA, if the unit is found to be defective, it will be repaired or replaced at no charge. OMEGA's WARRANTY does not apply to defects resulting from any action of the purchaser, including but not limited to mishandling, improper interfacing, operation outside of design limits, improper repair, or unauthorized modification. This WARRANTY is VOID if the unit shows evidence of having been tampered with or shows evidence of having been damaged as a result of excessive corrosion; or current, heat, moisture or vibration; improper specification; misapplication; misuse or other operating conditions outside of OMEGA's control. Components which wear are not warranted, including but not limited to contact points, fuses, and triacs.

OMEGA is pleased to offer suggestions on the use of its various products. However, OMEGA neither assumes responsibility for any omissions or errors nor assumes liability for any damages that result from the use of its products in accordance with information provided by OMEGA, either verbal or written. OMEGA warrants only that the parts manufactured by it will be as specified and free of defects. OMEGA MAKES NO OTHER WARRANTIES OR REPRESENT ATIONS OF ANY KIND WHATSOEVER, EXPRESS OR IMPLIED, EXCEPT THAT OF TITLE, AND ALL IMPLIED WARRANTIES INCLUDING ANY WARRANTY OF MERCHANTABILITY AND FIT-NESS FOR A P AR TICULAR PURPOSE ARE HEREBY DISCLAIMED. LIMITATION OF LIABILITY : The remedies of purchaser set forth herein are exclusive, and the total liability of OMEGA with respect to this or der, whether based on contract, war ranty, negligence, indemnification, strict liability or otherwise, shall not exceed the purchase price of the component upon which liability is based. In no event shall OMEGA be liable for consequential, incidental or special damages.

CONDITIONS: Equipment sold by OMEGA is not intended to be used, nor shall it be used: (1) as a "Basic Component" under 10 CFR 21 (NRC), used in or with any nuclear installation or activity; or (2) in medical applications or used on humans. Should any Product(s) be used in or with any nuclear installation or activity, medical application, used on humans, or misused in any way, OMEGA assumes no responsibility as set forth in our basic WARRANTY/DISCLAIMER language, and, additionally, purchaser will indemnify OMEGA and hold OMEGA harmless from any liability or damage whatsoever arising out of the use of the Product(s) in such a manner.

### RETURN REQUESTS / INQUIRIES

Direct all warranty and repair requests/inquiries to the OMEGA Customer Service Department. BEFORE RETURNING ANY PRODUCT(S) TO OMEGA, PURCHASER MUST OBTAIN AN AUTHORIZED RETURN (AR) NUMBER FROM OMEGA'S CUSTOMER SERVICE DEPARTMENT (IN ORDER TO AVOID PROCESSING DELAYS). The assigned AR number should then be marked on the outside of the return package and on any correspondence.

The purchaser is responsible for shipping charges, freight, insurance and proper packaging to prevent breakage in transit.

FOR WARRANTY RETURNS, please have the following information available BEFORE contacting OMEGA:

- 1. Purchase Order number under which the product was PURCHASED,
- 2. Model and serial number of the product under warranty, and
- 3. Repair instructions and/or specific problems relative to the product.

FOR NON-WARRANTY REPAIRS, consult OMEGA for current repair charges. Have the following information available BEFORE contacting OMEGA:

- 1. Purchase Order number to cover the COST of the repair,
- 2. Model and serial number of the product, and
- 3. Repair instructions and/or specific problems relative to the product.

OMEGA's policy is to make running changes, not model changes, whenever an improvement is possible. This affords our customers the latest in technology and engineering.

OMEGA is a registered trademark of OMEGA ENGINEERING, INC.

© Copyright 1998 OMEGA ENGINEERING, INC. All rights reserved. This document may not be copied, photocopied, reproduced, translated, or reduced to any electronic medium or machine-readable form, in whole or in part, without the prior written consent of OMEGA ENGINEERING, INC.

## **Wher e Do I Find Everything I Need for Pr** ocess Measurement and Control? **OMEGA…Of Course!**

#### **TEMPERATURE**

- MU Thermocouple, RTD & Thermistor Probes, Connectors, Panels & Assemblies
- $\triangleright$  Wire: Thermocouple, RTD & Thermistor
- $\mathbb F$  Calibrators & Ice Point References
- $\mathbb F$  Recorders, Controllers & Process Monitors
- $\triangleright$  Infrared Pyrometers

#### **PRESSURE, STRAIN AND FORCE**

- $\triangleright$  Transducers & Strain Gauges
- M Load Cells & Pressure Gauges
- $\triangleright$  Displacement Transducers
- **M** Instrumentation & Accessories

#### **FLOW/LEVEL**

- $\mathbb F$  Rotameters, Gas Mass Flowmeters & Flow Computers
- $\triangleright$  Air Velocity Indicators
- $\blacktriangleright$  Turbine/Paddlewheel Systems
- $\triangleright$  Totalizers & Batch Controllers

#### **pH/CONDUCTIVITY**

- $\triangleright$  pH Electrodes, Testers & Accessories
- $\blacktriangleright$  Benchtop/Laboratory Meters
- $\triangleright$  Controllers, Calibrators, Simulators & Pumps
- $\triangleright$  Industrial pH & Conductivity Equipment

#### DATA ACQUISITION

- $\triangleright$  Data Acquisition & Engineering Software
- $\triangleright$  Communications-Based Acquisition Systems
- $\triangleright$  Plug-in Cards for Apple, IBM & Compatibles
- MU Datalogging Systems
- $\mathbb F$  Recorders, Printers & Plotters

#### **HEATERS**

- $\blacktriangleright$  Heating Cable
- $\triangleright$  Cartridge & Strip Heaters
- **M** Immersion & Band Heaters
- $\triangleright$  Flexible Heaters
- **M** Laboratory Heaters

#### **ENVIRONMENTAL MONITORING AND CONTROL**

- $\triangleright$  Metering & Control Instrumentation
- $\mathbb F$  Refractometers
- $\triangleright$  Pumps & Tubing
- MU Air, Soil & Water Monitors
- $\triangleright$  Industrial Water & Wastewater Treatment
- $\mathbb F$  pH, Conductivity & Dissolved Oxygen Instruments